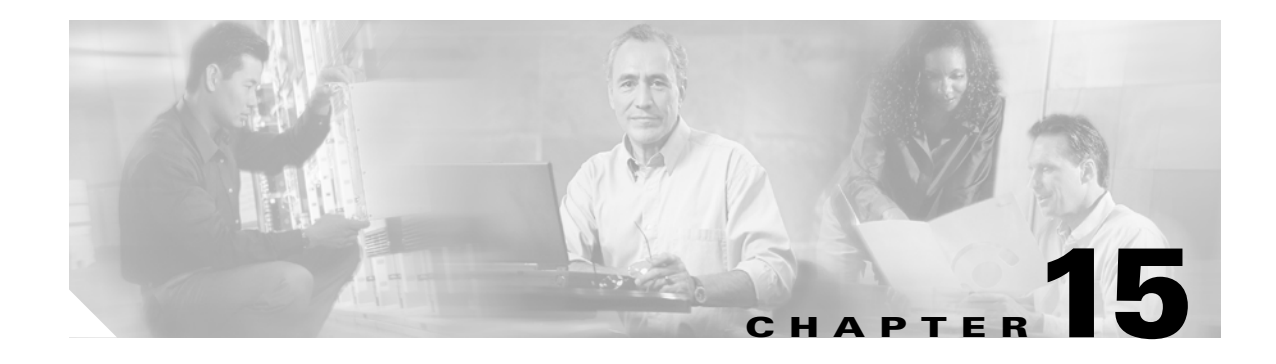

## **Maintain the Node**

This chapter provides procedures for maintaining the Cisco ONS 15454.

#### **Before You Begin**

Before performing any of the following procedures, investigate all alarms and clear any trouble conditions. Refer to the *Cisco ONS 15454 Troubleshooting Guide* as necessary for general troubleshooting information and alarm or error descriptions.

This section lists the chapter procedures (NTPs). Turn to a procedure to view its tasks (DLPs).

- **1.** [NTP-A107 Inspect and Replace the Air Filter, page 15-2—](#page-1-0)Complete as needed.
- **2.** [NTP-A108 Back Up the Database, page 15-4—](#page-3-0)Complete as needed.
- **3.** [NTP-A109 Restore the Database, page 15-5—](#page-4-0)Complete as needed.
- **4.** [NTP-A320 View and Manage OSI Information, page 15-8—](#page-7-0)Complete as needed.
- **5.** [NTP-A163 Restore the Node to Factory Configuration, page 15-9—](#page-8-0)Complete as needed to clear the database and upload a blank database and the latest software.
- **6.** [NTP-A300 Viewing the Audit Trail Records, page 15-10—](#page-9-0)Complete as needed.
- **7.** [NTP-A214 Off-Load the Audit Trail Record, page 15-12](#page-11-0)—Complete as needed.
- **8.** [NTP-A306 Off-Load the Diagnostics File, page 15-13—](#page-12-1)Complete as needed.
- **9.** [NTP-A302 Initiate or Clear an External Switching Command, page 15-13](#page-12-0)—Complete as needed to initiate Force switches, Manual switches, lock-ons, and lockouts.
- **10.** [NTP-A112 Clean Fiber Connectors, page 15-14](#page-13-0)—Complete as needed.
- **11.** [NTP-A332 Reset a Card in CTC, page 15-15—](#page-14-0)Complete as needed.
- **12.** [NTP-A215 View G-Series Ethernet Maintenance Information, page 15-16—](#page-15-0)Complete as needed.
- **13.** [NTP-A239 View E-Series Ethernet Maintenance Information, page 15-17—](#page-16-0)Complete as needed.
- **14.** [NTP-A218 Change the Node Timing Reference, page 15-17—](#page-16-1)Complete as needed.
- **15.** [NTP-A223 View the ONS 15454 Timing Report, page 15-18](#page-17-0)—Complete as needed.
- **16.** [NTP-A287 Replace an In-Service Cross-Connect Card, page 15-21—](#page-20-0)Complete as needed.
- **17.** [NTP-A288 Replace the Fan-Tray Assembly, page 15-22—](#page-21-0)Complete as needed.
- **18.** [NTP-A290 Replace the Alarm Interface Panel, page 15-26](#page-25-0)—Complete as needed.
- **19.** [NTP-A291 Replace the Plastic Lower Backplane Cover, page 15-31](#page-30-0)—Complete as needed.
- **20.** [NTP-A162 Replace the UBIC-V EIA, page 15-33—](#page-32-0)Complete as needed.
- **21.** [NTP-A336 Edit Network Element Defaults, page 15-35—](#page-34-0)Complete as needed to edit the factory-configured (default) network element settings for the Cisco ONS 15454.
- **22.** [NTP-A337 Import Network Element Defaults, page 15-37](#page-36-0)—Complete as needed to import the factory-configured (default) network element settings for the Cisco ONS 15454.
- **23.** [NTP-A338 Export Network Element Defaults, page 15-38](#page-37-0)—Complete as needed to export the factory-configured (default) network element settings for the Cisco ONS 15454.

#### <span id="page-1-0"></span>**NTP-A107 Inspect and Replace the Air Filter**

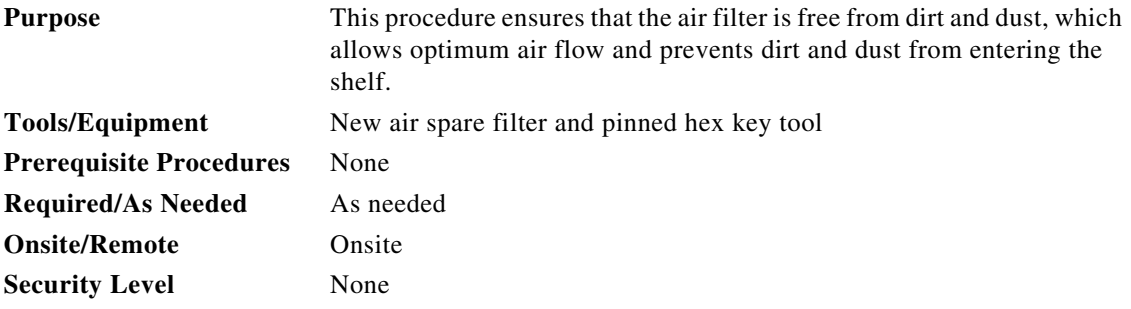

**Warning Do not reach into a vacant slot or chassis while you install or remove a module or a fan. Exposed circuitry could constitute an energy hazard.** Statement 206

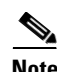

**Note** The air filters are single-use only. They must not be cleaned and reused. This is a Telcordia NEBS requirement, GR-63-CORE Issue 4.

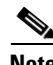

**Note** Air filters must be inspected every month. If they are dirty or clogged with dust, they must be replaced with a new air filter.

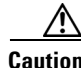

**Caution** If you install the air filter below 15454-CC-FTA (800-27558-xx), only filters with part numbers 700-23193-01 and 700-23194-01 can be used in this configuration.

```
<u>/\</u>
```
**Caution** Although the filter can work with FTA3 if it is installed with either side facing up, it is recommended that you install it with the metal bracing facing up to preserve the surface of the filter. You must install the air filter with the metal bracing facing up with 15454-CC-FTA.

**Step 1** If the air filter is installed in the external filter brackets, slide the filter out of the brackets while being careful not to dislodge any dust that might have collected on the filter and proceed to [Step 8.](#page-2-0) [Figure 15-1](#page-2-1) illustrates a fan-tray air filter in an external filter bracket.

- **Step 2** If the filter is installed below the fan tray and not in the external filter brackets, open the front door of the shelf assembly using the following substeps. If the front door is already open, proceed to [Step 3](#page-2-2).
	- **a.** Open the front door lock.

The ONS 15454 comes with a pinned hex key for locking and unlocking the front door. Turn the key counterclockwise to unlock the door and clockwise to lock it.

- **b.** Press the door button to release the latch.
- **c.** Swing the door open.
- <span id="page-2-2"></span>**Step 3** Remove the front door (optional). If you do not want to remove the door or it is already removed, proceed to [Step 4](#page-2-3).
	- **a.** Detach the ground strap from either the door or the chassis by removing one of the Kepnuts.
	- **b.** Place the Kepnut back on the stud after the ground strap is removed to avoid misplacement.
	- **c.** Secure the dangling end of the ground strap to the door or chassis with tape.

<span id="page-2-1"></span>*Figure 15-1 ANSI Shelf Fan-Tray Air Filter in an External Filter Bracket (Front Door Removed)*

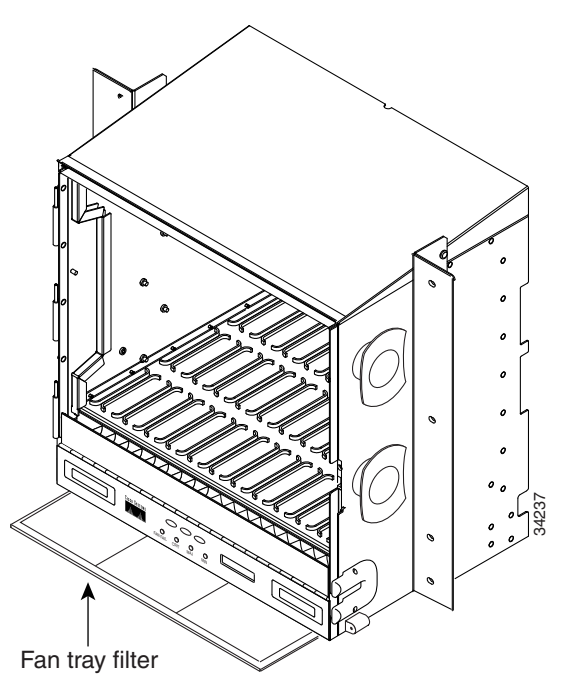

- <span id="page-2-3"></span>**Step 4** Push the outer side of the handles on the fan-tray assembly to expose the handles.
- **Step 5** Pull the handles and slide the fan-tray assembly one half inch (12.7 mm) out of the shelf assembly and wait until the fans stop.
- **Step 6** When the fans have stopped, pull the fan-tray assembly completely out of the shelf assembly.
- **Step 7** Gently remove the air filter from the shelf assembly. Be careful not to dislodge any dust that might have collected on the filter.
- <span id="page-2-0"></span>**Step 8** Visually inspect the air filter material for dirt and dust.
- **Step 9** Replace the air filter with a new one if the air filter is dirty or clogged with dust.

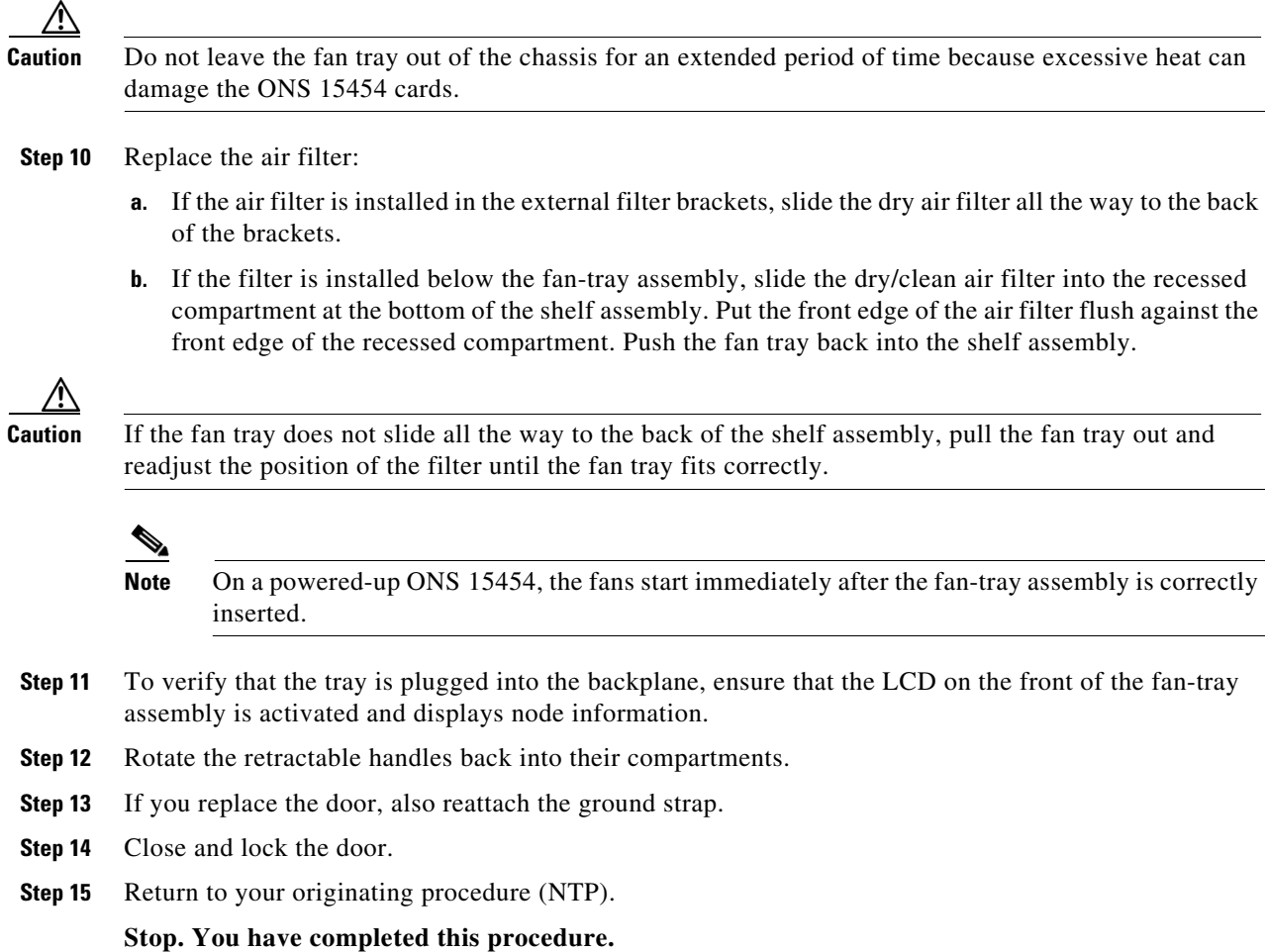

# <span id="page-3-0"></span>**NTP-A108 Back Up the Database**

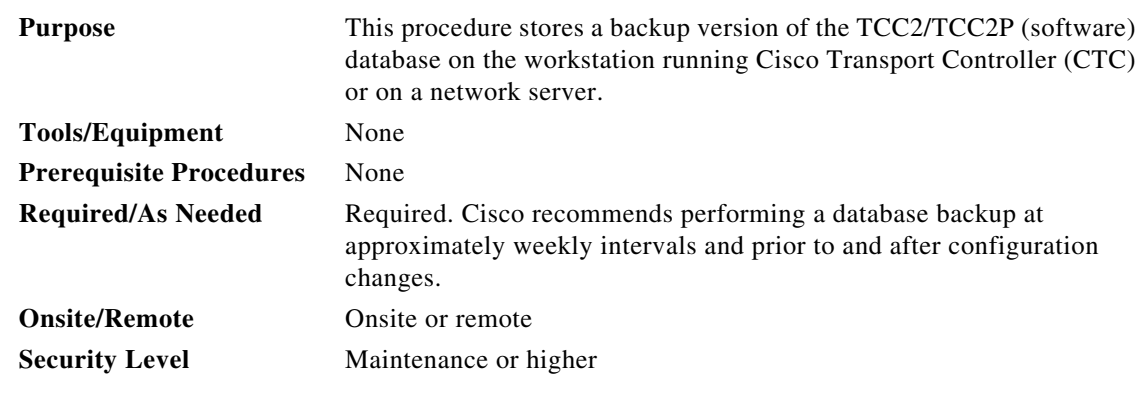

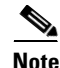

**Note** You must back up and restore the database for each node on a circuit path in order to maintain a complete circuit.

<span id="page-4-1"></span>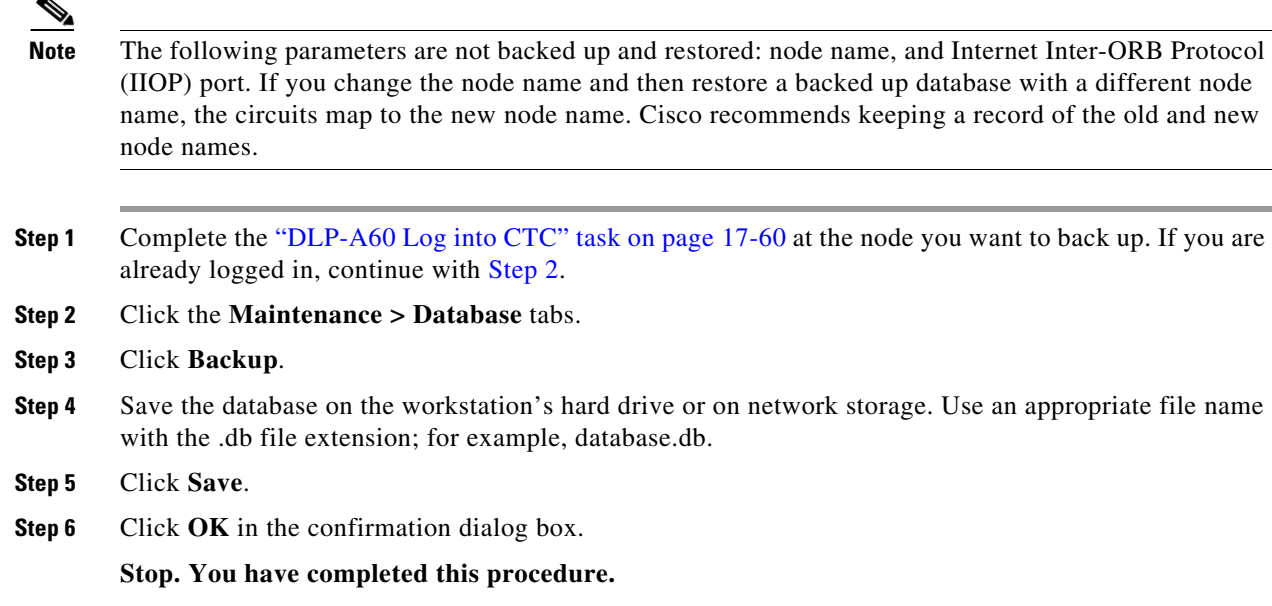

### <span id="page-4-0"></span>**NTP-A109 Restore the Database**

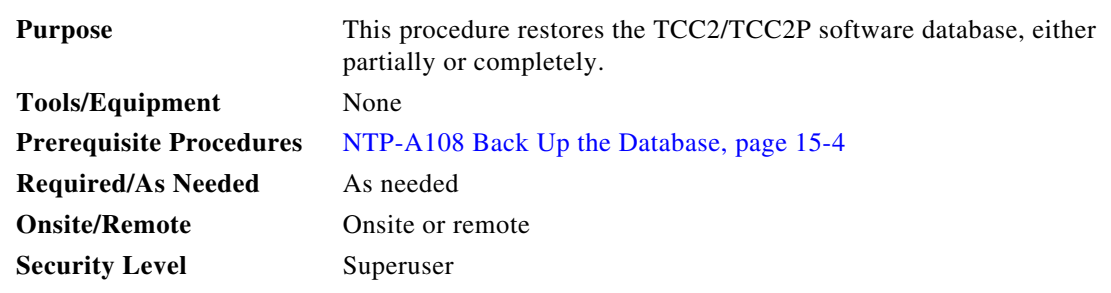

⚠

**Caution** E1000-2 cards lose traffic for approximately 90 seconds when an ONS 15454 database is restored. Traffic is lost during the period of spanning tree reconvergence. The CARLOSS alarm appears and clears during this period.

Л

**Caution** If you are restoring the database on multiple nodes, wait approximately one minute after the TCC2/TCC2P reboot has completed on each node before proceeding to the next node.

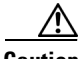

**Caution** TCC2P cards can be used in single IP address (repeater) and dual IP address (secure) modes. The secure mode has advanced features that affect database restore. A database from a secure node cannot be loaded on an unsecure repeater node. An unsecure repeater node database can be loaded onto a secure node but the database will follow the node characteristics (that is, become secure). A secure database cannot be

loaded onto a TCC2; only TCC2P cards support secure mode. For more information about the dual IP-address secure mode, see the "NTP-A169 Set Up CTC Network Access" procedure on page 4-7. Also refer to the "Management Network Connectivity" chapter in the *Cisco ONS 15454 Reference Manual*.

**Caution** To avoid a node IP and secure IP ending up in the same domain after restoring a database, ensure that the node IP stored in the database differs in domain from that of the node in repeater mode. Also, after restoring a database, ensure that the node IP and secure IP differ in domain.

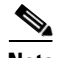

**Note** The following parameters are not backed up and restored: node name, and IIOP port. If you change the node name and then restore a backed up database with a different node name, the circuits map to the new renamed node. Cisco recommends keeping a record of the old and new node names.

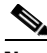

**Note** ML-Series Ethernet cards must be reset after a database restore. For more information about restoring these cards, refer to the *Ethernet Card Software Feature and Configuration Guide for the Cisco ONS 15454, Cisco ONS 15454 SDH, and Cisco ONS 15327*.

<span id="page-5-0"></span>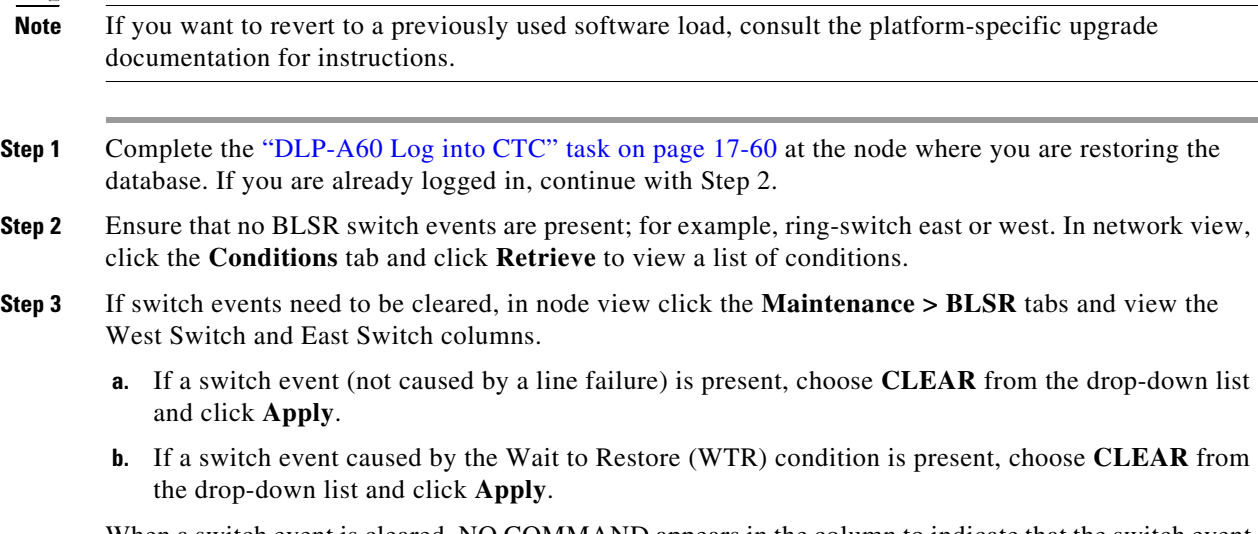

When a switch event is cleared, NO COMMAND appears in the column to indicate that the switch event is no longer in effect.

**Step 4** In node view, click the **Maintenance > Database** tabs. [Figure 15-2](#page-6-0) shows this tab for the TCC2 card. (The TCC2P tab is similar.)

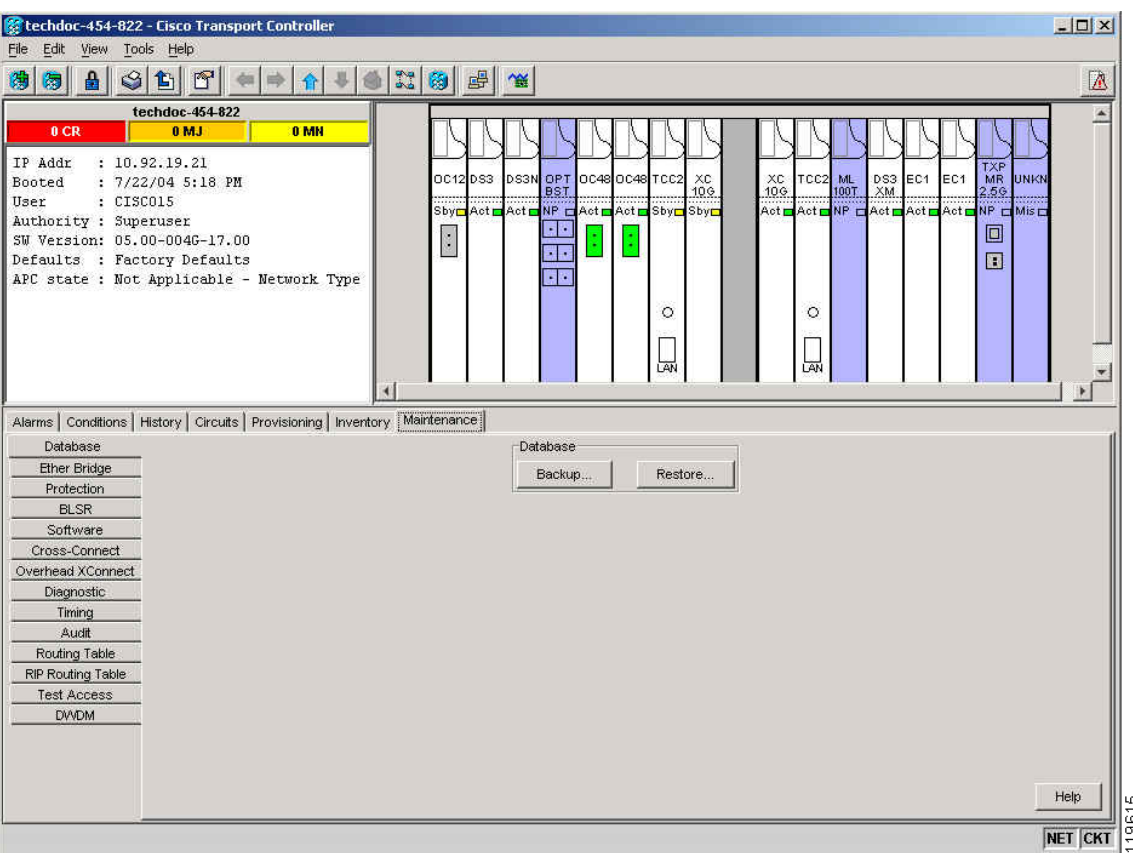

<span id="page-6-0"></span>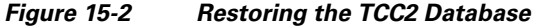

#### **Step 5** Click **Restore**.

**Step 6** Locate the database file stored on the workstation hard drive or on network storage.

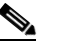

**Note** To clear all existing provisioning, locate and upload the database found on the latest ONS 15454 software CD.

- **Step 7** Click the database file to highlight it.
- **Step 8** Click **Open**. The DB Restore dialog box appears.

∕∖∖

**Caution** Opening a restore file from another node or from an earlier backup might affect traffic on the login node.

**Step 9** If you need a complete database restore, check the **Complete database (System and Provisioning)** checkbox. Continue with [Step 11](#page-7-1).

**Note** Complete database restore may be used only on a node that is removed from the network, and does not carry live provisioning traffic. This operation needs to be done by a live operator onsite, and must not use a remote connection.

**Step 10** If you need to restore only the provisioning database (partial restore), do not check the **Complete database (System and Provisioning)** checkbox.

#### <span id="page-7-1"></span>**Step 11** Click **Ok**.

The Restore Database dialog box monitors the file transfer ([Figure 15-3\)](#page-7-2).

#### <span id="page-7-2"></span>*Figure 15-3 Restoring the Database—In-Process Notification*

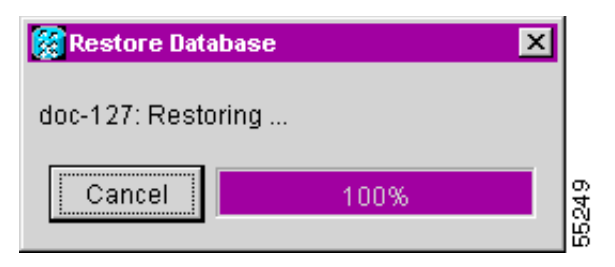

- **Step 12** Wait for the file to complete the transfer to the TCC2/TCC2P card.
- **Step 13** Click **OK** when the "Lost connection to node, changing to Network View" dialog box appears. Wait for the node to reconnect.
- **Step 14** If you cleared a switch in [Step 3](#page-5-0), reapply the switch as needed.

**Stop. You have completed this procedure.**

#### <span id="page-7-0"></span>**NTP-A320 View and Manage OSI Information**

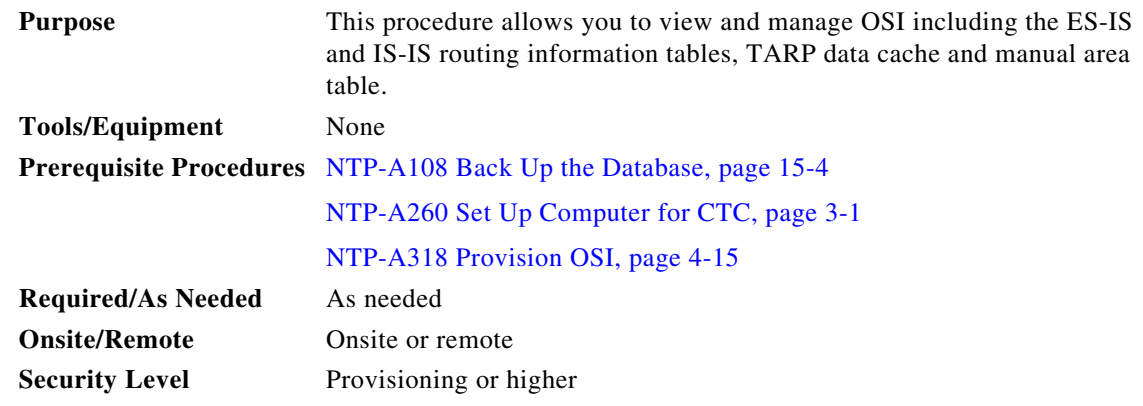

**Note** Additional information about the ONS 15454 implementation of OSI is provided in the "Management Network Connectivity" chapter of the *Cisco ONS 15454 Reference Manual*.

- **Step 1** Complete the "DLP-A60 Log into CTC" task on page 17-60. If you are already logged in, continue with Step 2.
- **Step 2** Perform any of the following tasks as needed:
	- **•** DLP-A549 View IS-IS Routing Information Base, page 22-53
	- **•** DLP-A550 View ES-IS Routing Information Base, page 22-54
	- **•** DLP-A551 Manage the TARP Data Cache, page 22-54

**Stop. You have completed this procedure.**

### <span id="page-8-0"></span>**NTP-A163 Restore the Node to Factory Configuration**

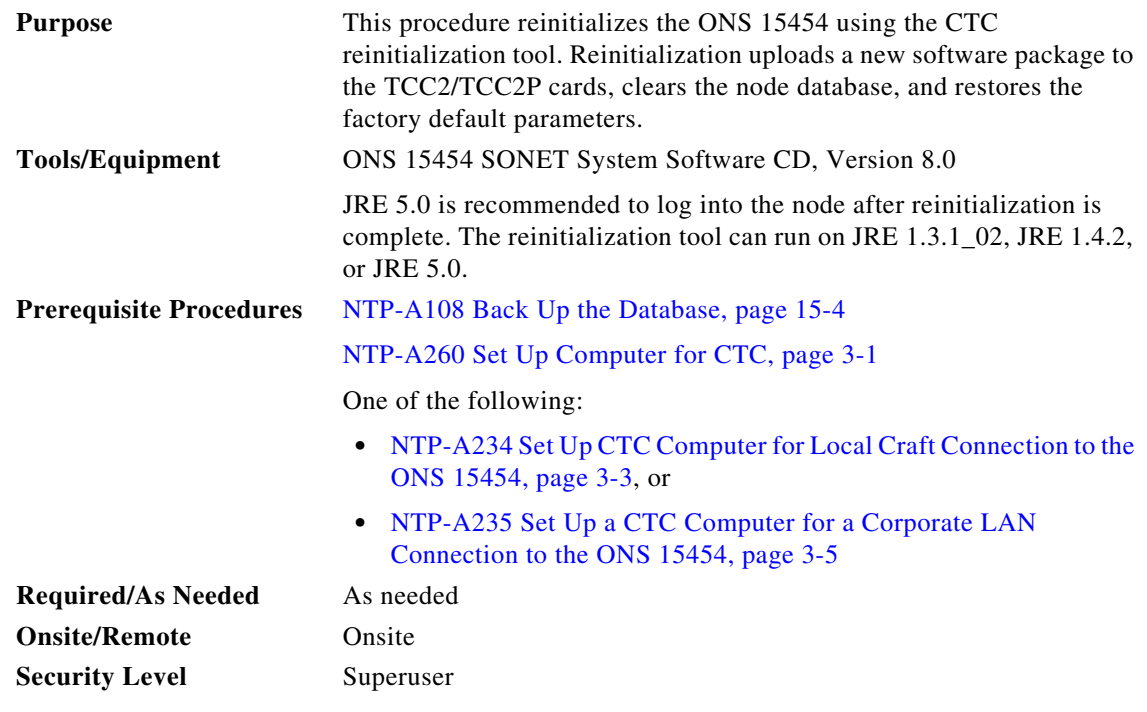

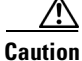

**Caution** Cisco strongly recommends that you keep different node databases in separate folders. This is because the reinit tool chooses the first product-specific software package in the specified directory if you use the Search Path field instead of the Package and Database fields. You might accidentally copy an incorrect database if multiple databases are kept in the specified directory.

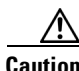

**Caution** Restoring a node to the factory configuration deletes all cross-connects on the node.

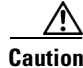

**Caution** Cisco recommends that you save the node database to safe location if you will not be restoring the node using the database provided on the software CD.

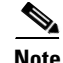

**Note** The following parameters are not backed up and restored when you delete the database and restore the factory settings: node name, IP address, subnet mask and gateway, and IIOP port. If you change the node name and then restore a backed up database with a different node name, the circuits map to the new renamed node. Cisco recommends keeping a record of the old and new node names.

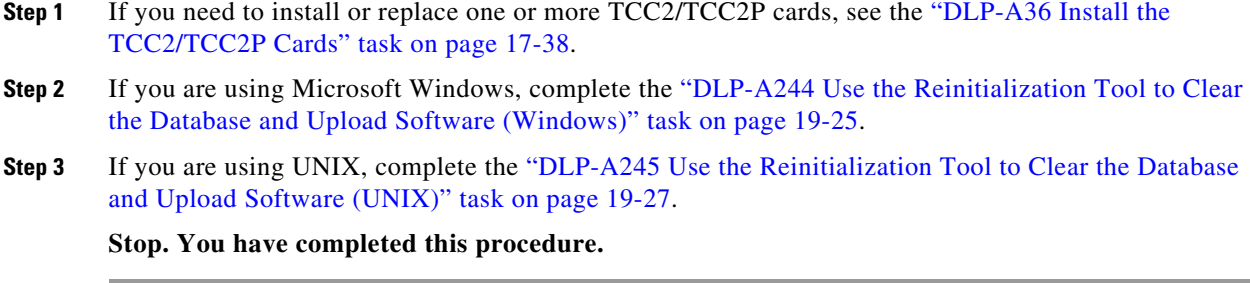

#### <span id="page-9-0"></span>**NTP-A300 Viewing the Audit Trail Records**

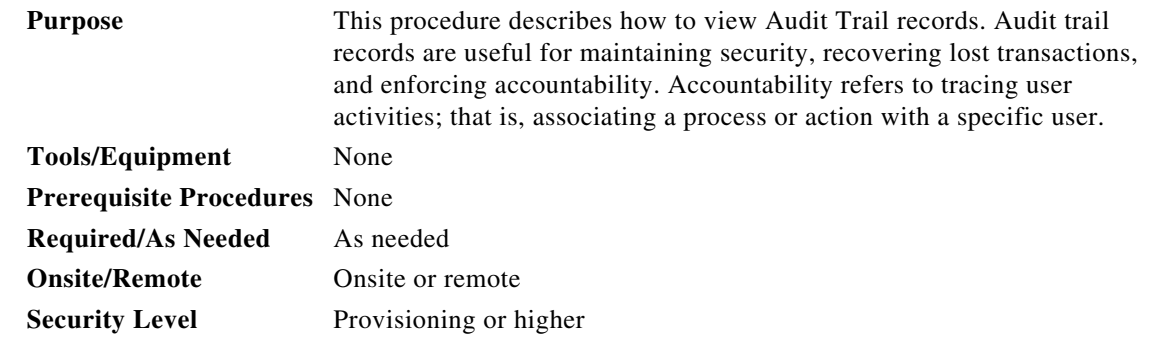

- **Step 1** Complete the "DLP-A60 Log into CTC" task on page 17-60 at the node where you want to view the audit trail log. If you are already logged in, continue with [Step 2](#page-9-1).
- <span id="page-9-1"></span>**Step 2** In the node view, click the **Maintenance > Audit** tabs.

#### **Step 3** Click **Retrieve**.

A window containing the most recent Audit Trail records appears as shown in [Figure 15-4](#page-10-0).

 $\mathbf{I}$ 

|                                                                                                    | techdoc-454-822 - Cisco Transport Controller                                      |                |                |              |                                                                                                    | $ \Box$ $\times$        |  |  |  |
|----------------------------------------------------------------------------------------------------|-----------------------------------------------------------------------------------|----------------|----------------|--------------|----------------------------------------------------------------------------------------------------|-------------------------|--|--|--|
| File<br>Edit<br><b>View</b>                                                                                                    | Tools Help                                                                        |                |                |              |                                                                                                    |                         |  |  |  |
| $\mathcal{S}$<br>陶                                                                                                    | $\mathbb{F}$<br>心                                                                 |                |                |              | 器图图<br>僧                                                                                               | $\overline{\mathbf{A}}$ |  |  |  |
|                                                                                                    | techdoc-454-822                                                                   |                |                |              |                                                                                                    |                         |  |  |  |
| 0 CR                                                                                                    | 0 M.J.                                                                            | 0 MN           |                |              |                                                                                                    |                         |  |  |  |
| IP Addr<br>: 10.92.19.21<br><b>TXF</b><br>DS3 EC1<br>MR<br>UNKN<br>OC12 DS3<br>DS3N ETH OC48 OC48 TCC2<br>XC<br>XC<br>ML<br>EC <sub>1</sub><br>TCC <sub>2</sub><br>Booted<br>: 7/22/04 5:18 PM<br>10 <sub>9</sub><br>1007<br>XM<br>1000<br>10 <sub>G</sub><br>2.5G<br>User<br>: CISC015<br>Act Act NP EAct Act Act NP EMis<br>Sbyn Act Act NP Act Act Sbyn Sbyn<br>Authority : Superuser<br>O<br>$\mathcal{C}$<br>SW Version: 05.00-0046-17.00<br>Defaults : Factory Defaults<br>B<br>APC state : Not Applicable - Network Type<br>O<br>$\circ$<br>ūм<br><b>LAN</b> |                                                                                   |                |                |              |                                                                                                    |                         |  |  |  |
|                                                                                                    | Alarms   Conditions   History   Circuits   Provisioning   Inventory   Maintenance |                |                | к            |                                                                                                    |                         |  |  |  |
| Database                                                                                                    | Date                                                                              | Num            | <b>User</b>    | PÆ           | Operation                                                                                              |                         |  |  |  |
| Ether Bridge                                                                                                    | 06/01/04 02:48:14                                                                 | 161            | CISC           | P.           | Event::EventManager::RegisterClient("64.101.146.179:EventReceiver", "IOR:000000000000001E49444C3A4361  |                         |  |  |  |
| Protection                                                                                                    | 06/01/04 02:48:05                                                                 | 160            | tCOR           | P            | Security::General::login("CISCO15", "64.101.146.179", "64.101.146.179", "SUCCESS!")                    |                         |  |  |  |
| <b>BLSR</b>                                                                                                    | 06/01/04 02:23:35                                                                 | 159            | CISC.          | P            | Event::EventManager::RegisterClient("192.168.1.100:EventReceiver", "IOR:0000000000000001e49444c3a43616 |                         |  |  |  |
| Software                                                                                                    | 06/01/04 02:23:24                                                                 | 158            | tCOR.          | P            | Security::General:login("CISCO15", "192.168.1.100", "192.168.1.100", "SUCCESS!")                       |                         |  |  |  |
| Cross-Connect                                                                                                    | 06/01/04 01:40:22                                                                 | 157            | tCOR.          | x            | Security::General::logout()                                                                            |                         |  |  |  |
| Overhead XConnect                                                                                                    | 06/01/04 01:40:22                                                                 | 156            | CISC           | P.           | Security::General::logout("CISCO15", "64.101.146.179", "**********")                                   |                         |  |  |  |
| Diagnostic                                                                                                    | 06/01/04 01:04:06                                                                 | 155            | CISC           | P            | Equipment::EntityTable::provisionModule(SLOT-4, E1000_CARD)                                            |                         |  |  |  |
| Timing                                                                                                    | 06/01/04 01:03:59                                                                 | 154            | CISC           | P            | Equipment::IModule::unprovision(SLOT-4)                                                                |                         |  |  |  |
| Audit                                                                                                    | 06/01/04 01:02:42                                                                 | 153            | CISC           | P            | If::General::setAdminState(IX= 0x004002, ADMIN_IS, FAC-4-1)                                            |                         |  |  |  |
| Routing Table                                                                                                    | 06/01/04 01:02:42                                                                 | 152            | CISC.          | P            | EtherMedia::General::setGmacLineAdminInfo(IX= 0x004002)                                                |                         |  |  |  |
| RIP Routing Table                                                                                                    | 06/01/04 01:02:42                                                                 | 151            | CISC           | P            | EtherMedia::General::setGmacLineAdminInfo(IX= 0x004002)                                                |                         |  |  |  |
| <b>Test Access</b>                                                                                                    | 06/01/04 01:02:16                                                                 | 150            | CISC           | P            | EtherMedia::General::setGmacLineAdminInfo(IX= 0x004002)                                                |                         |  |  |  |
| <b>DVVDM</b>                                                                                                    | 06/01/04 01:02:16                                                                 | 149            | CISC.          | P.           | EtherMedia::General::setGmacLineAdminInfo(IX= 0x004002)                                                |                         |  |  |  |
|                                                                                                    | 06/01/04 01:02:16                                                                 | 148            | CISC           | P            | If::General::setAdminState(IX= 0x004002, ADMIN_OOS_MT, FAC-4-1).                                       |                         |  |  |  |
|                                                                                                    | 06/01/04 01:01:41                                                                 | 147            | CISC           | P            | Equipment::EntityTable::provisionModule(SLOT-4, G1000 CARD)                                            |                         |  |  |  |
|                                                                                                    | 00.04.04.04.04.00                                                                 | AAC.           | C <sub>1</sub> | $\mathbf{D}$ | Engineer and off the deduction manufacture (CLC)E AS                                                   | ×                       |  |  |  |
|                                                                                                    | <b>Retrieve</b>                                                                   | <b>Archive</b> |                |              | Retrieved: July 26, 2004 2:09:52 PM CDT                                                                | Help                    |  |  |  |
|                                                                                                    |                                                                                   |                |                |              |                                                                                                    | NET CKT                 |  |  |  |

<span id="page-10-0"></span>*Figure 15-4 Viewing the Audit Trail Records*

A definition of each column in the Audit Trail log is listed in [Table 15-1.](#page-10-1)

*Table 15-1 Audit Trail Column Definitions*

<span id="page-10-1"></span>

| Column    | Definition                                                    |  |  |  |
|-----------|---------------------------------------------------------------|--|--|--|
| Date      | Date when the action occurred in the format MM/dd/yy HH:mm:ss |  |  |  |
| Num       | Incrementing count of actions                                 |  |  |  |
| User      | User ID that initiated the action                             |  |  |  |
| P/F       | Pass/Fail (that is, whether or not the action was executed)   |  |  |  |
| Operation | Action that was taken                                         |  |  |  |

- **Step 4** Right-click on the column headings to display the list in ascending-to-descending or descending-to-ascending order.
- **Step 5** Left-click on the column heading to display the following options:
	- **•** Reset Sorting—Resets the column to the default setting.
	- **•** Hide Column—Hides the column from view.
	- **•** Reset Columns Order/Visibility—Displays all hidden columns.
	- **•** Row Count—Provides a numerical count of log entries.
- **Step 6** Shift-click on the column heading for an incremental sort of the list.

**Stop. You have completed this procedure.**

#### <span id="page-11-0"></span>**NTP-A214 Off-Load the Audit Trail Record**

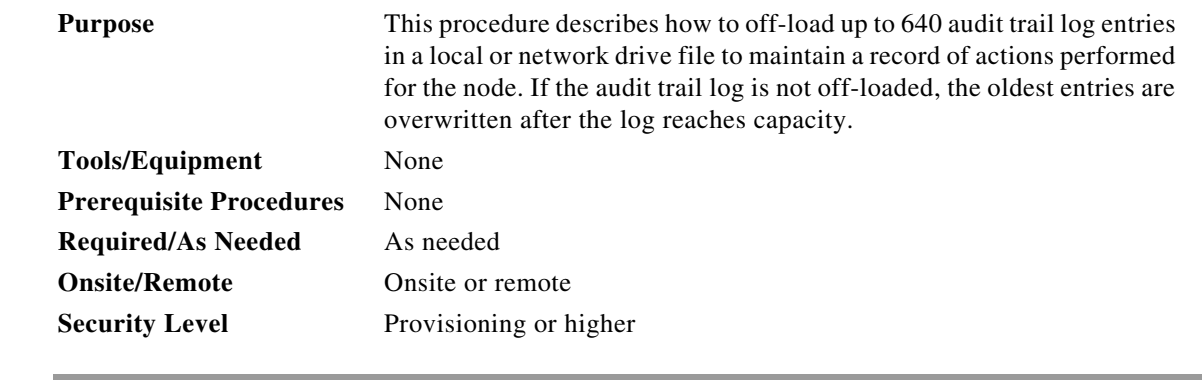

- **Step 1** Complete the "DLP-A60 Log into CTC" task on page 17-60 at the node where you want to off-load the audit trail log. If you are already logged in, continue with [Step 2](#page-11-1).
- <span id="page-11-1"></span>**Step 2** In the node view, click the **Maintenance > Audit** tabs.
- **Step 3** Click **Retrieve**.
- **Step 4** Click **Archive**.
- **Step 5** In the Archive Audit Trail dialog box, navigate to the directory (local or network) where you want to save the file.
- **Step 6** Enter a name in the File Name field.

You do not have to give the archive file a particular extension. It is readable in any application that supports text files, such as WordPad, Microsoft Word (imported), etc.

**Step 7** Click **Save**.

The 640 entries are saved in this file. The next entries continue with the next number in the sequence, rather than starting over.

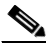

**Note** Archiving does not delete entries from the CTC audit trail log. However, entries can be self-deleted by the system after the log maximum is reached. If you archived the entries, you cannot reimport the log file back into CTC and will have to view the log in a different application.

**Stop. You have completed this procedure.**

### <span id="page-12-1"></span>**NTP-A306 Off-Load the Diagnostics File**

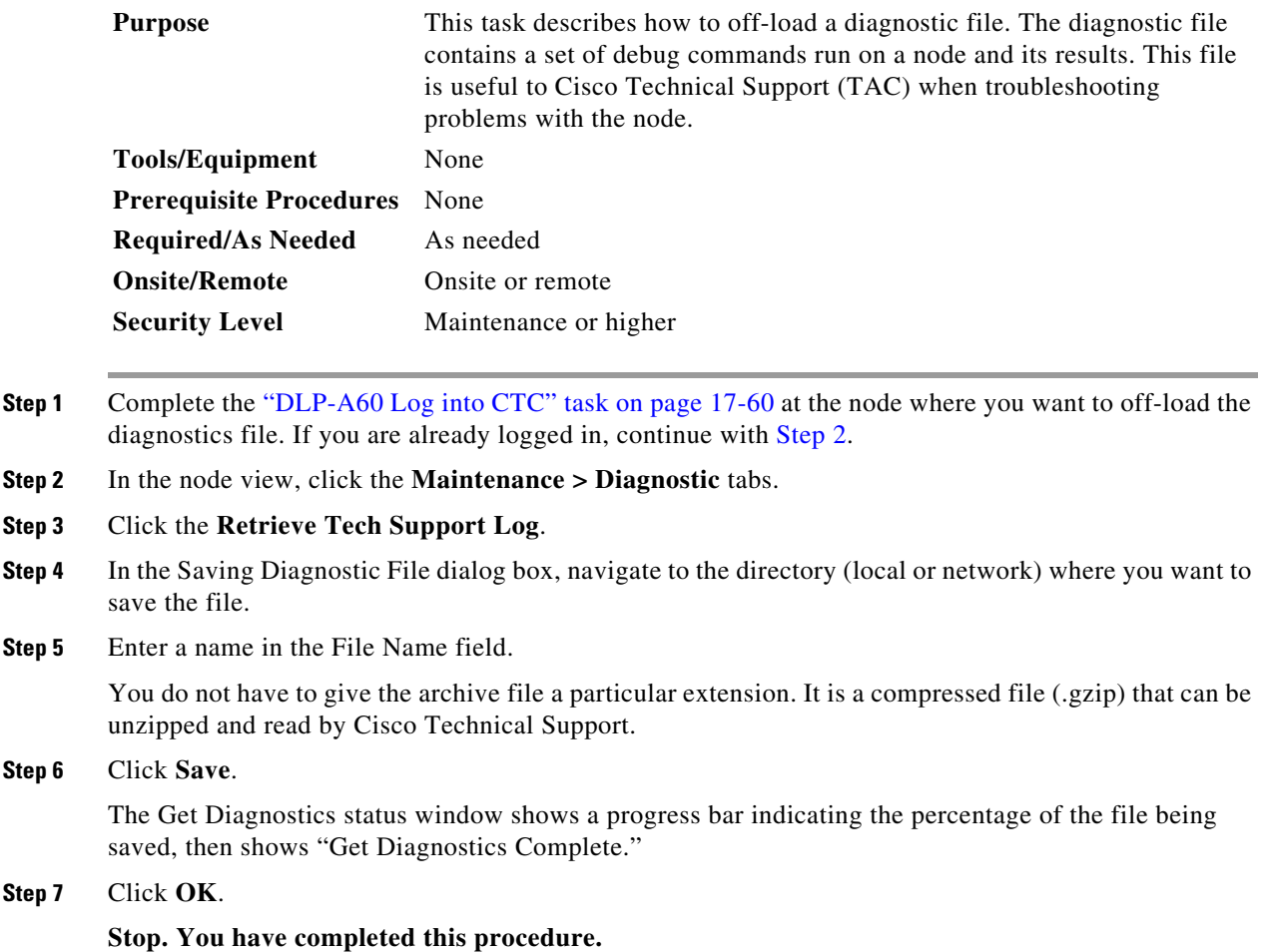

## <span id="page-12-0"></span>**NTP-A302 Initiate or Clear an External Switching Command**

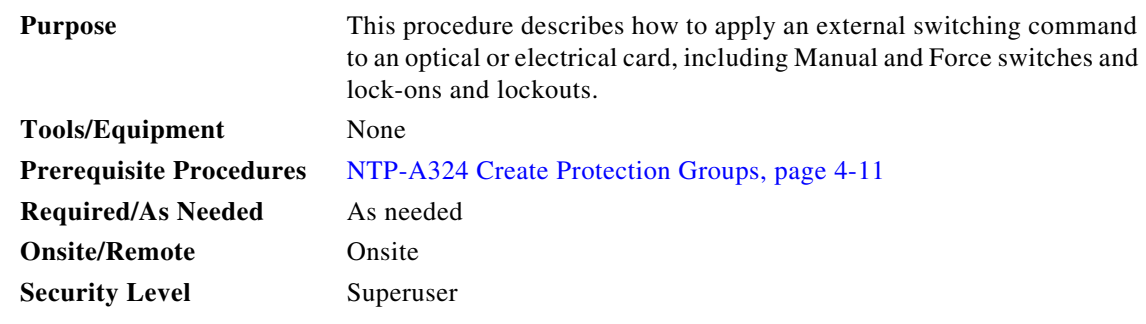

**Step 1** Complete the "DLP-A60 Log into CTC" task on page 17-60.

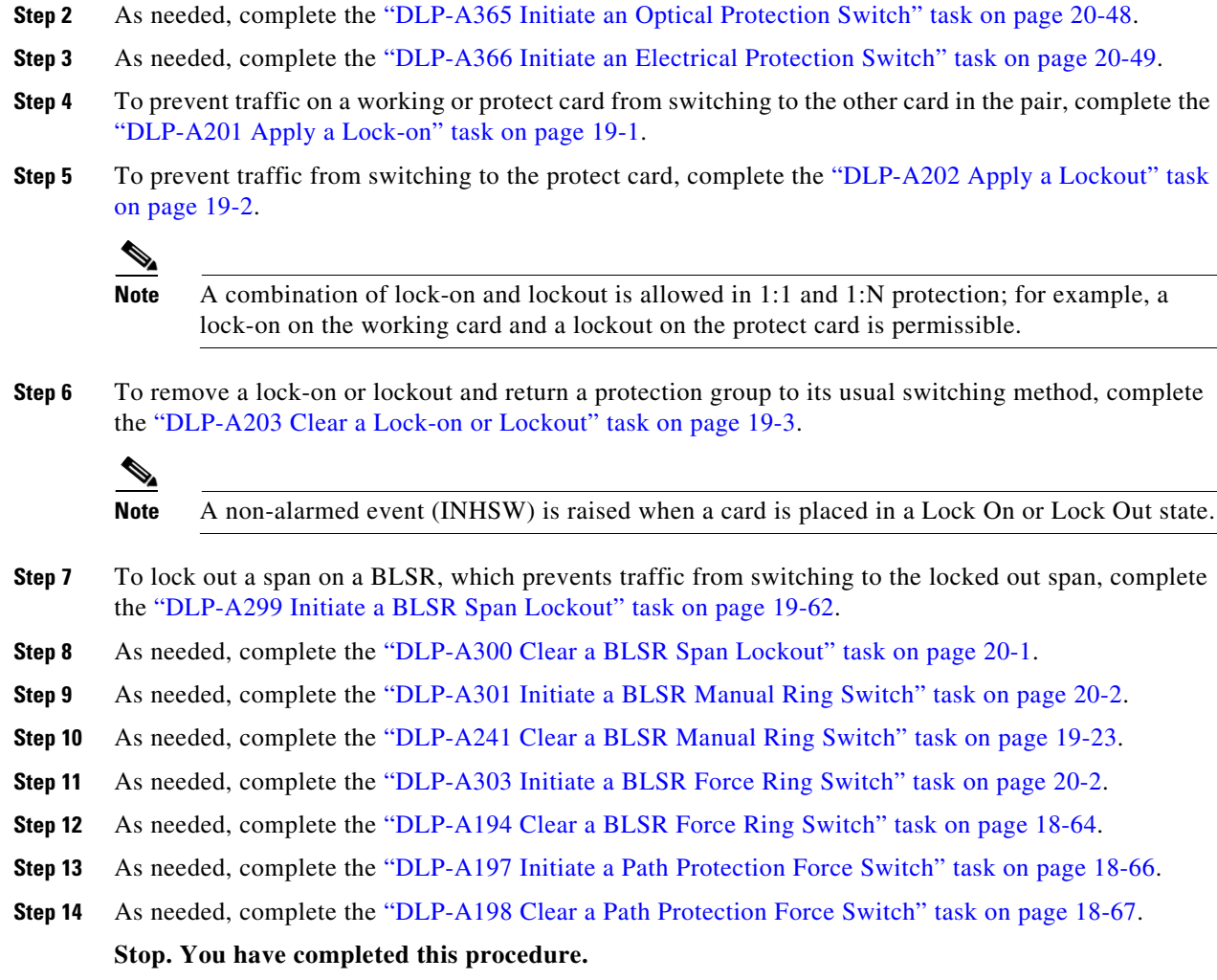

# <span id="page-13-0"></span>**NTP-A112 Clean Fiber Connectors**

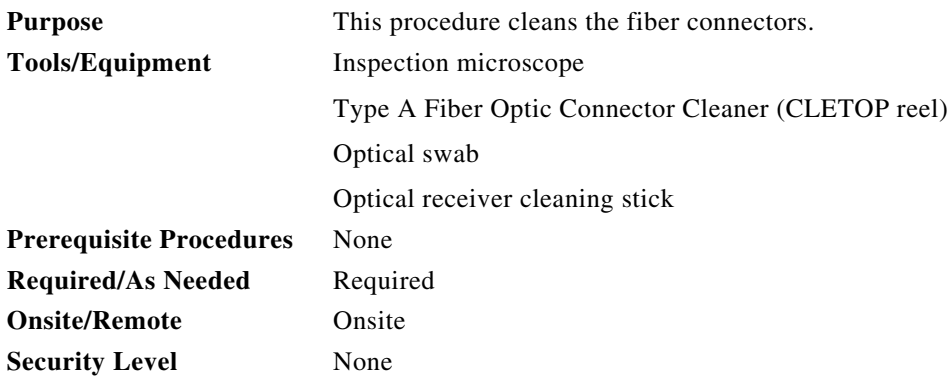

×

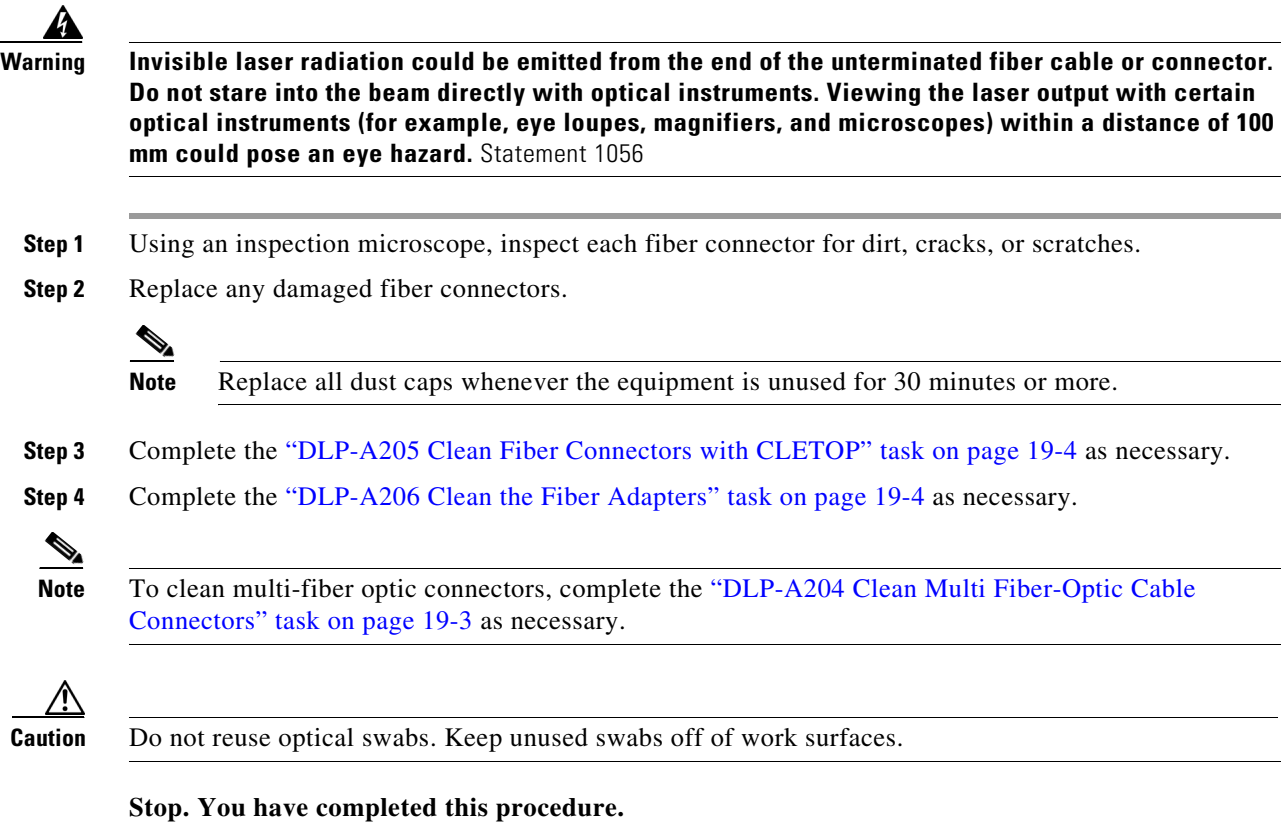

# <span id="page-14-0"></span>**NTP-A332 Reset a Card in CTC**

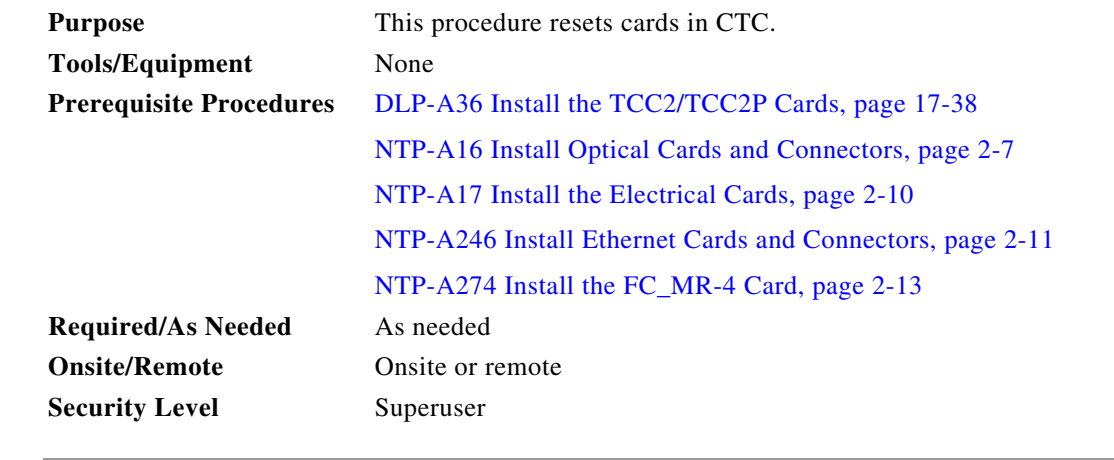

**Step 1** Complete the "DLP-A60 Log into CTC" task on page 17-60. If you are already logged in, continue with Step 2.

Step 2 As necessary, complete the "DLP-A364 Reset the TCC2/TCC2P Card Using CTC" task on page 20-48.

- **Step 3** To reset an optical, electrical, E-Series Ethernet, G-Series Ethernet, ML-Series Ethernet, CE-1000-4 Ethernet, or Storage Access Networking (SAN) cards, complete the "DLP-A460 Reset a Traffic Card Using CTC" task on page 21-41.
- **Step 4** As necessary complete the "DLP-A54 Hard-Reset a CE-100T-8 Card Using CTC" task on page 17-58.
- **Step 5** As necessary, complete the "DLP-A224 Soft-Reset a CE-100T-8 Card Using CTC" task on page 19-17.

**Stop. You have completed this procedure.**

#### <span id="page-15-0"></span>**NTP-A215 View G-Series Ethernet Maintenance Information**

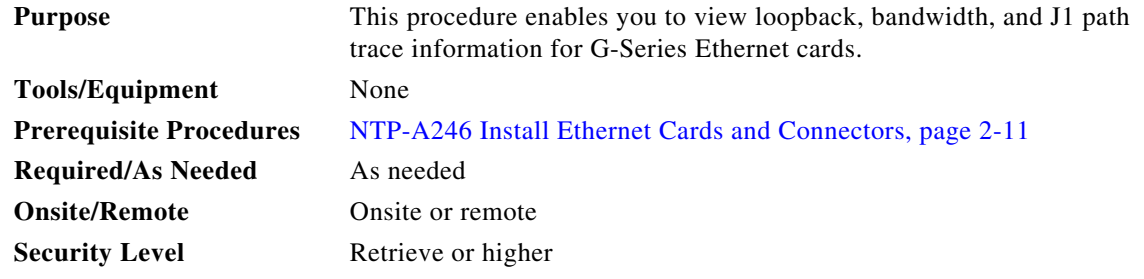

- **Step 1** Complete the "DLP-A60 Log into CTC" task on page 17-60. If you are already logged in, continue with [Step 2](#page-15-1).
- <span id="page-15-1"></span>**Step 2** In node view, double-click a G-Series Ethernet card. The card view appears.
- **Step 3** To view loopback status, click the **Maintenance > Loopback** tabs.

The Port and Service State columns identify the port number and current service state (In-Service and Normal [IS-NR], Out-of-Service and Management, Disabled [OOS-MA,DSBLD], or Out-of-Service and Management, Maintenance [OOS-MA,MT]) for each port. The Loopback Type column identifies the type of loopback (None, Terminal [Inward], or Facility [Line]) applied to each port on the card.

- **Step 4** To view Ethernet bandwidth utilization, click the **Maintenance > Bandwidth** tabs.
- **Step 5** Click **Retrieve Bandwidth Usage**.

The current STS bandwidth usage information appears.

**Step 6** To view J1 path trace information, click the **Maintenance > Path Trace** tabs and then click **Retrieve**.

**Stop. You have completed this procedure.**

### <span id="page-16-0"></span>**NTP-A239 View E-Series Ethernet Maintenance Information**

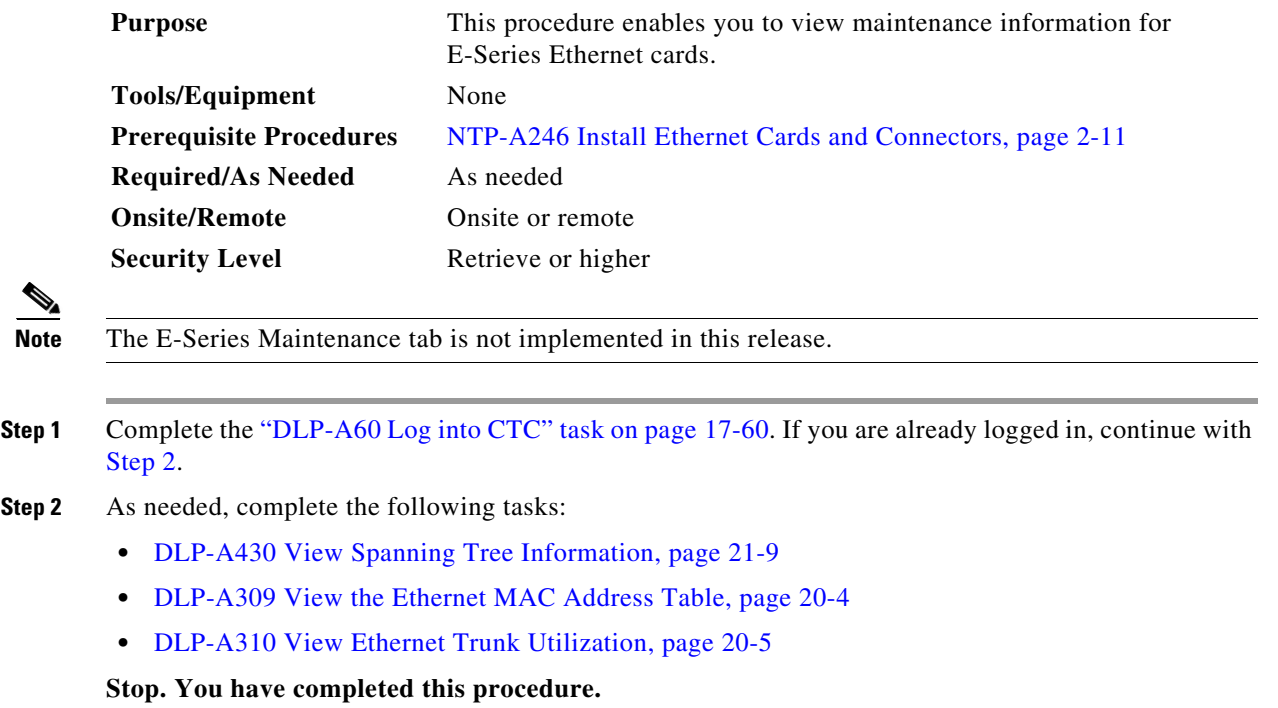

#### <span id="page-16-2"></span><span id="page-16-1"></span>**NTP-A218 Change the Node Timing Reference**

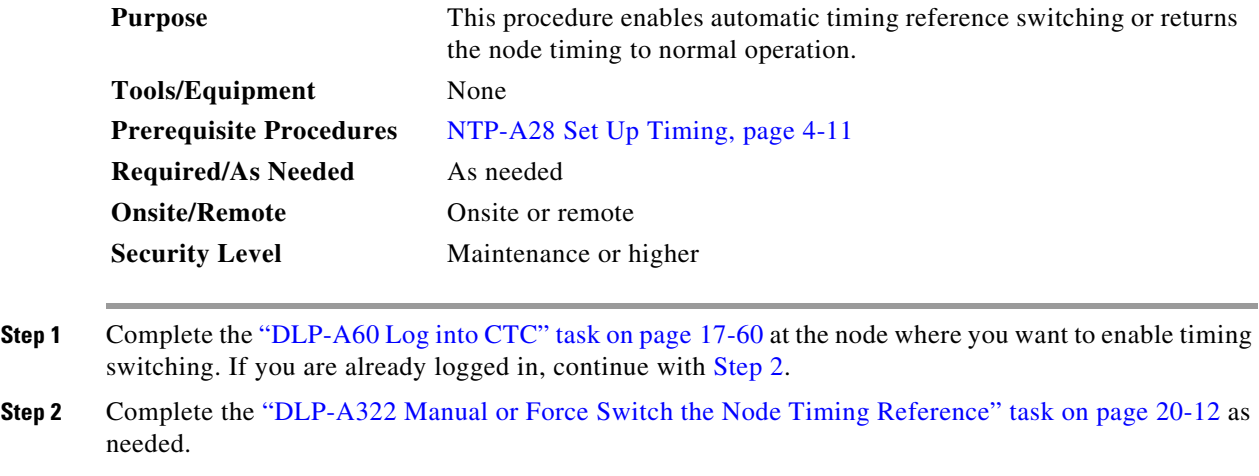

<span id="page-16-3"></span>**Step 3** Complete the "DLP-A323 Clear a Manual or Force Switch on a Node Timing Reference" task on page 20-13 as needed.

**Stop. You have completed this procedure.**

## <span id="page-17-0"></span>**NTP-A223 View the ONS 15454 Timing Report**

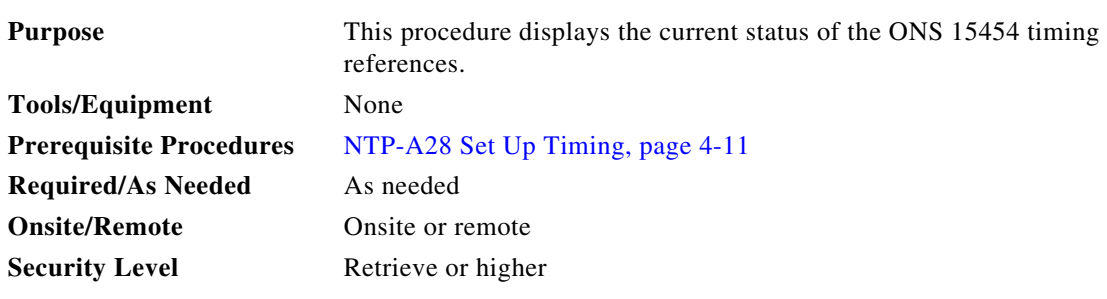

- **Step 1** Complete the "DLP-A60 Log into CTC" task on page 17-60 at the node where you want to view the node timing status. If you are already logged in, continue with [Step 2](#page-17-2).
- <span id="page-17-2"></span>**Step 2** Click the **Maintenance > Timing > Report** tabs.
- **Step 3** In the Timing Report area, you can view node timing information. The date and time of the report appear at the top of the report. The time stamp is the same as the alarms time stamp and can be configured using the "DLP-A112 Display Alarms and Conditions Using Time Zone" task on page 18-2. [Table 15-2 on](#page-17-1)  [page 15-18](#page-17-1) describes the report fields and entries.
- **Step 4** To update the report, click **Refresh**.

#### <span id="page-17-1"></span>*Table 15-2 ONS 15454 Timing Report*

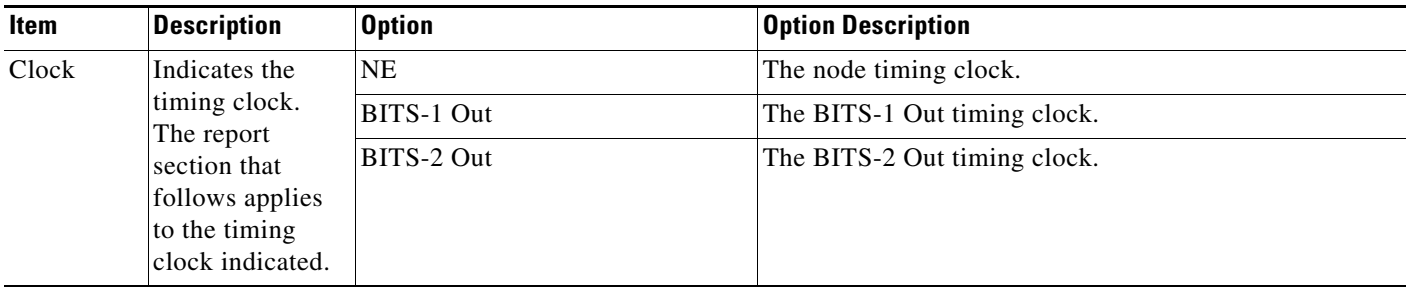

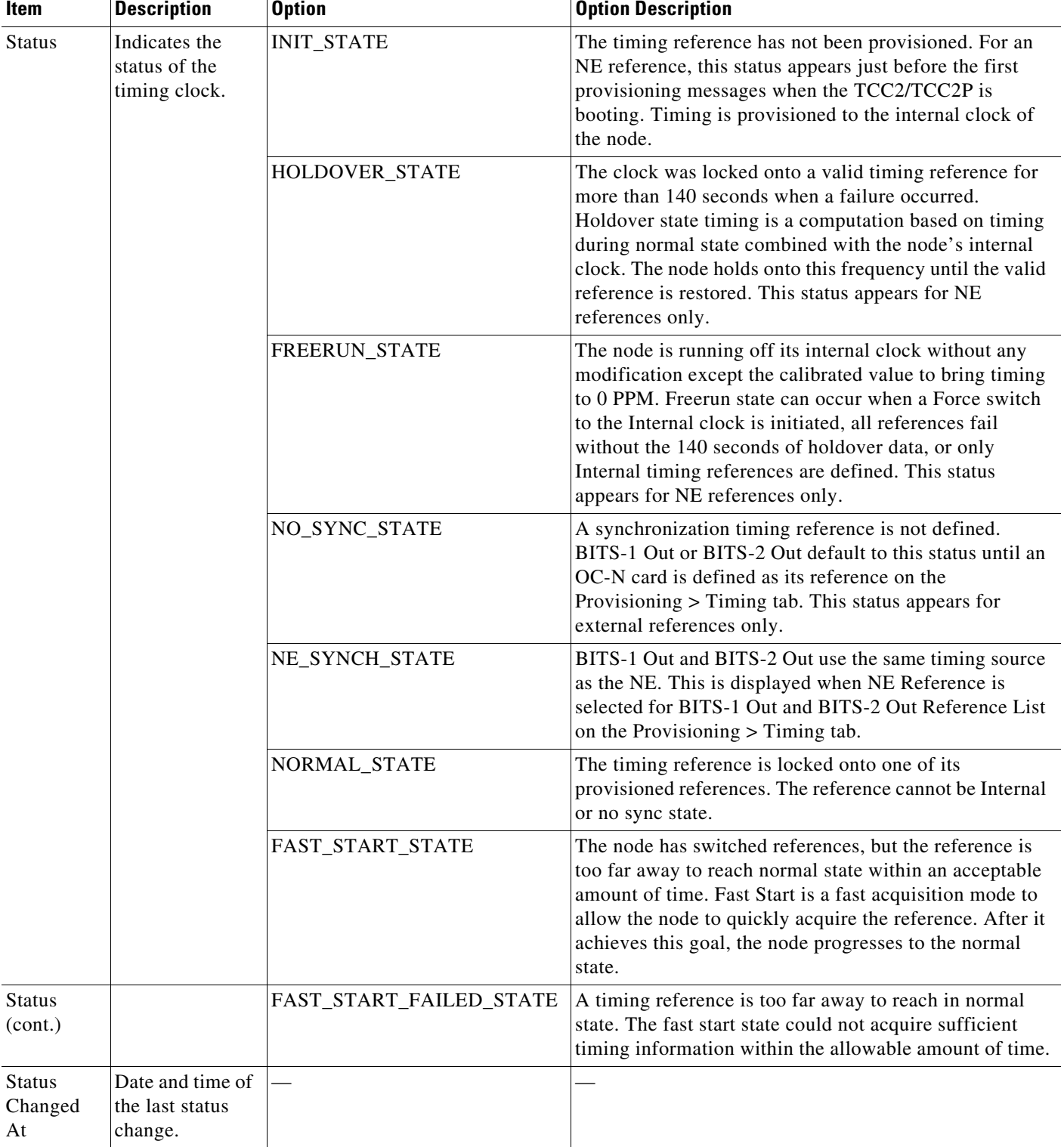

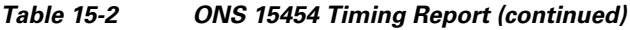

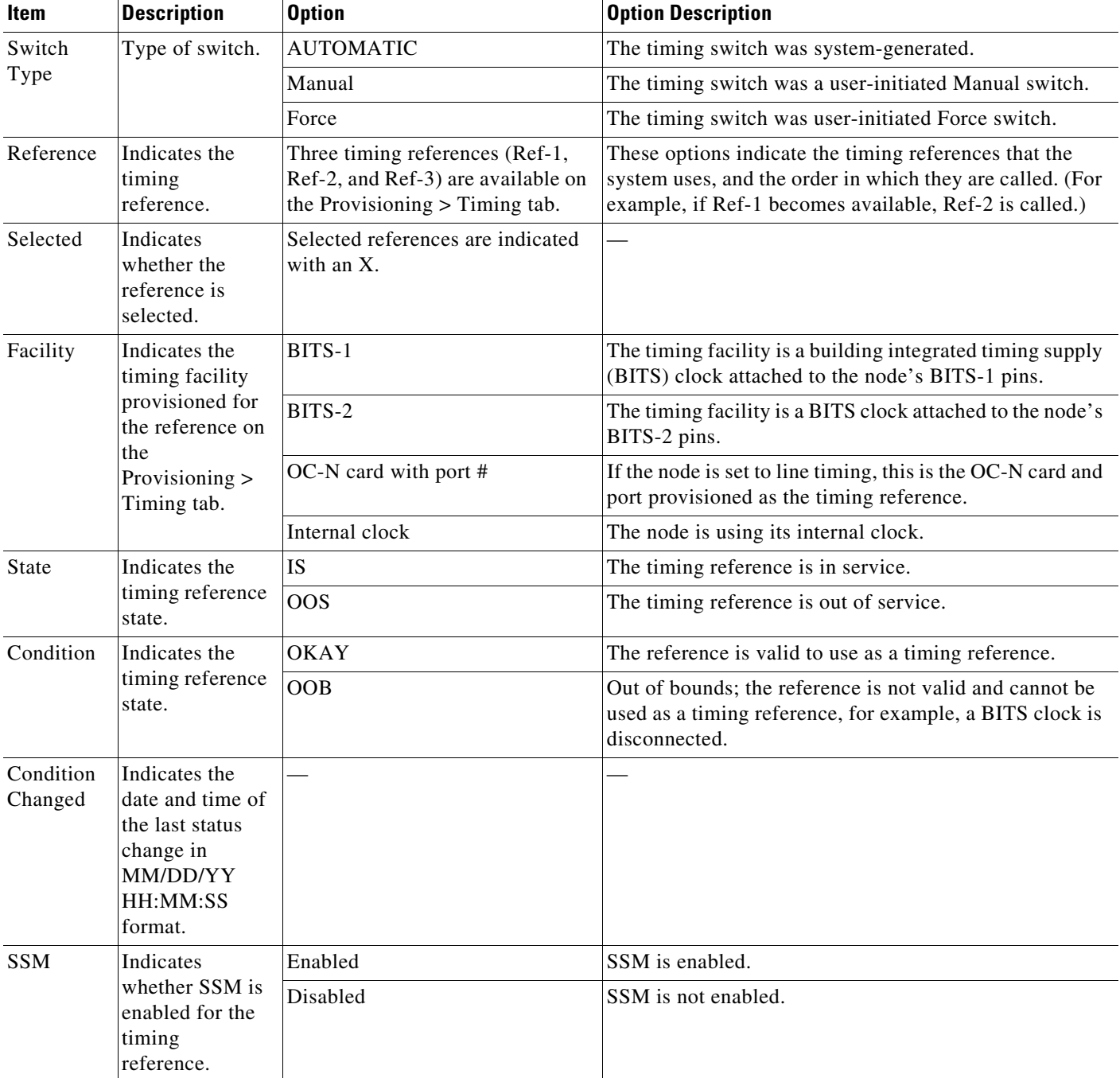

#### *Table 15-2 ONS 15454 Timing Report (continued)*

| Item                  | <b>Description</b>                                                                                       | <b>Option</b>                                       | <b>Option Description</b>                                                    |
|-----------------------|----------------------------------------------------------------------------------------------------|-----------------------------------------------------|------------------------------------------------------------------------------|
| <b>SSM</b><br>Quality | Indicates the<br>SSM timing<br>quality.                                                                  | 8 to 10 SSM quality messages<br>might be displayed. | For a list of SSM message sets, see the Cisco ONS 15454<br>Reference Manual. |
| <b>SSM</b><br>Changed | Indicates the<br>date and time of<br>the last SSM<br>status change in<br>MM/DD/YY<br>HH:MM:SS<br>format. |                                                     |                                                                              |

*Table 15-2 ONS 15454 Timing Report (continued)*

**Stop. You have completed this procedure.**

## <span id="page-20-0"></span>**NTP-A287 Replace an In-Service Cross-Connect Card**

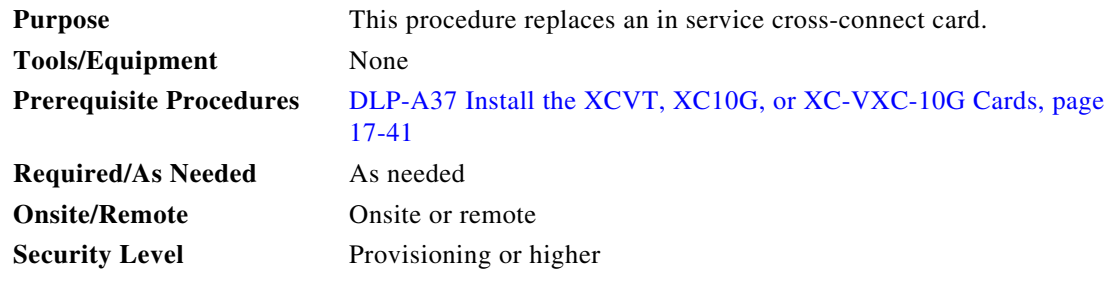

A

**Warning Do not reach into a vacant slot or chassis while you install or remove a module or a fan. Exposed circuitry could constitute an energy hazard.** Statement 206

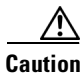

**Caution** Removing any active card from the ONS 15454 can result in traffic interruption. Use caution when replacing cards and verify that only the standby card is being replaced.

- **Step 1** Complete the "DLP-A60 Log into CTC" task on page 17-60 at the node where you will replace the card.
- **Step 2** From the View menu choose **Go to Network View**.
- **Step 3** Click the **Alarms** tab, then complete the following substeps:
	- **a.** Verify that the alarm filter is not on. See the "DLP-A227 Disable Alarm Filtering" task on page 19-18 as necessary.
	- **b.** Verify that no unexplained alarms appear on the network. If unexplained alarms appear, resolve them before continuing. Refer to the *Cisco ONS 15454 Troubleshooting Guide* if necessary*.*
- **Step 4** Determine the active cross-connect card (XCVT/XC10G/XC-VXC-10G). The ACT/STBY LED of the active card is green. The ACT/STBY LED of the standby card is amber.

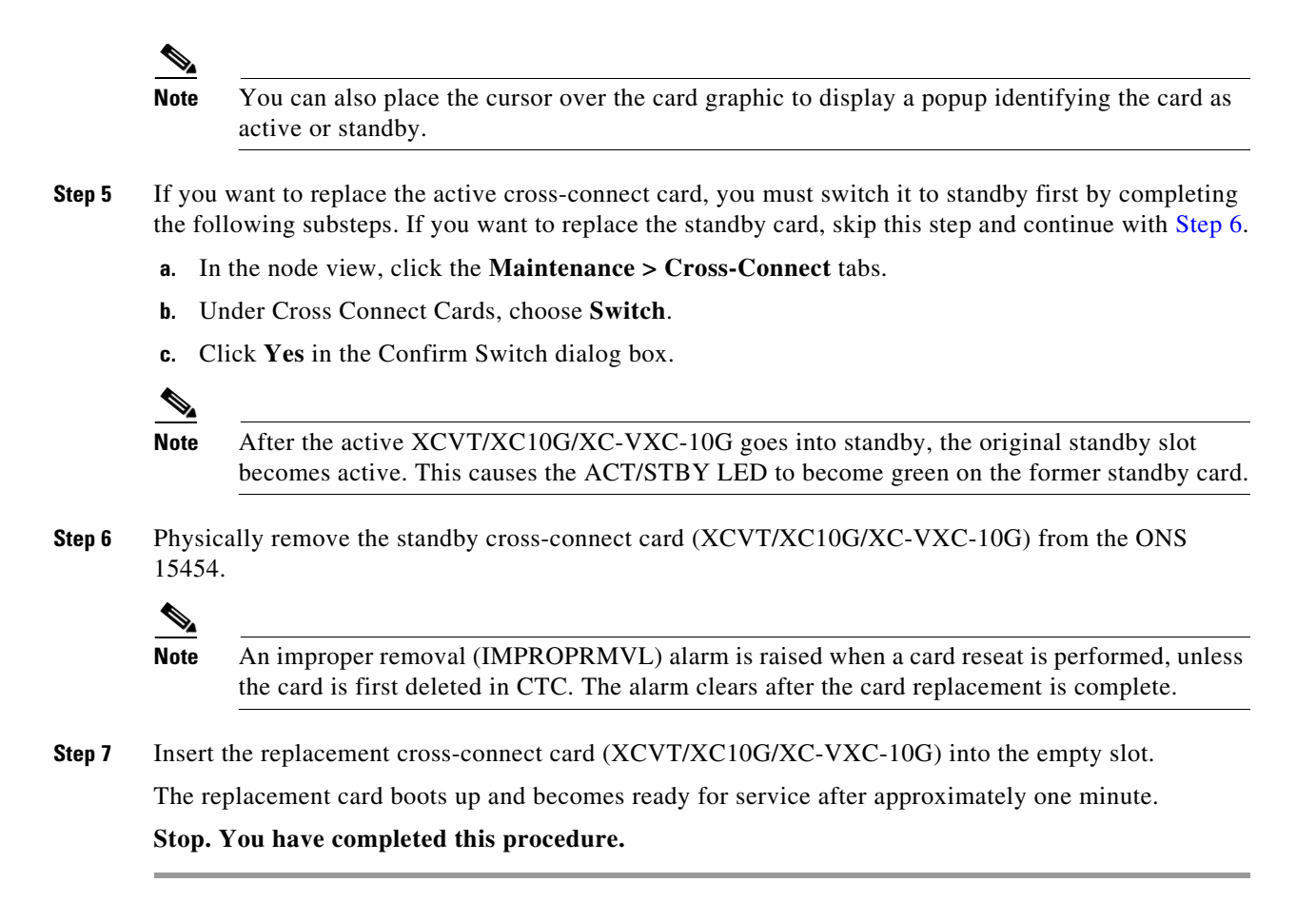

#### <span id="page-21-1"></span><span id="page-21-0"></span>**NTP-A288 Replace the Fan-Tray Assembly**

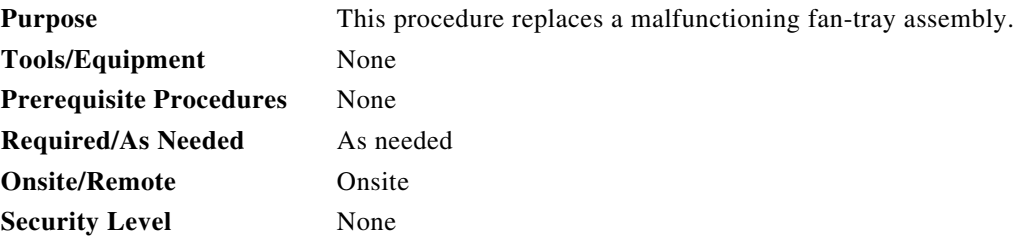

**Caution** The 15454-FTA3 and 15454-FTA3-T fan-tray assemblies can only be installed in ONS 15454 R3.1 and later shelf assemblies (15454-SA-ANSI, P/N: 800-19857-xx; 15454-SA-HD, P/N: 800-24848-xx). The fan-tray assembly includes a pin that prevents it from being installed in ONS 15454 shelf assemblies released before ONS 15454 R3.1 (15454-SA-NEBS3E, 15454-SA-NEBS3, and 15454-SA-R1, P/N: 800-07149). Equipment damage can result from attempting to install the 15454-FTA3-T or 15454-FTA3 in an incompatible shelf assembly.

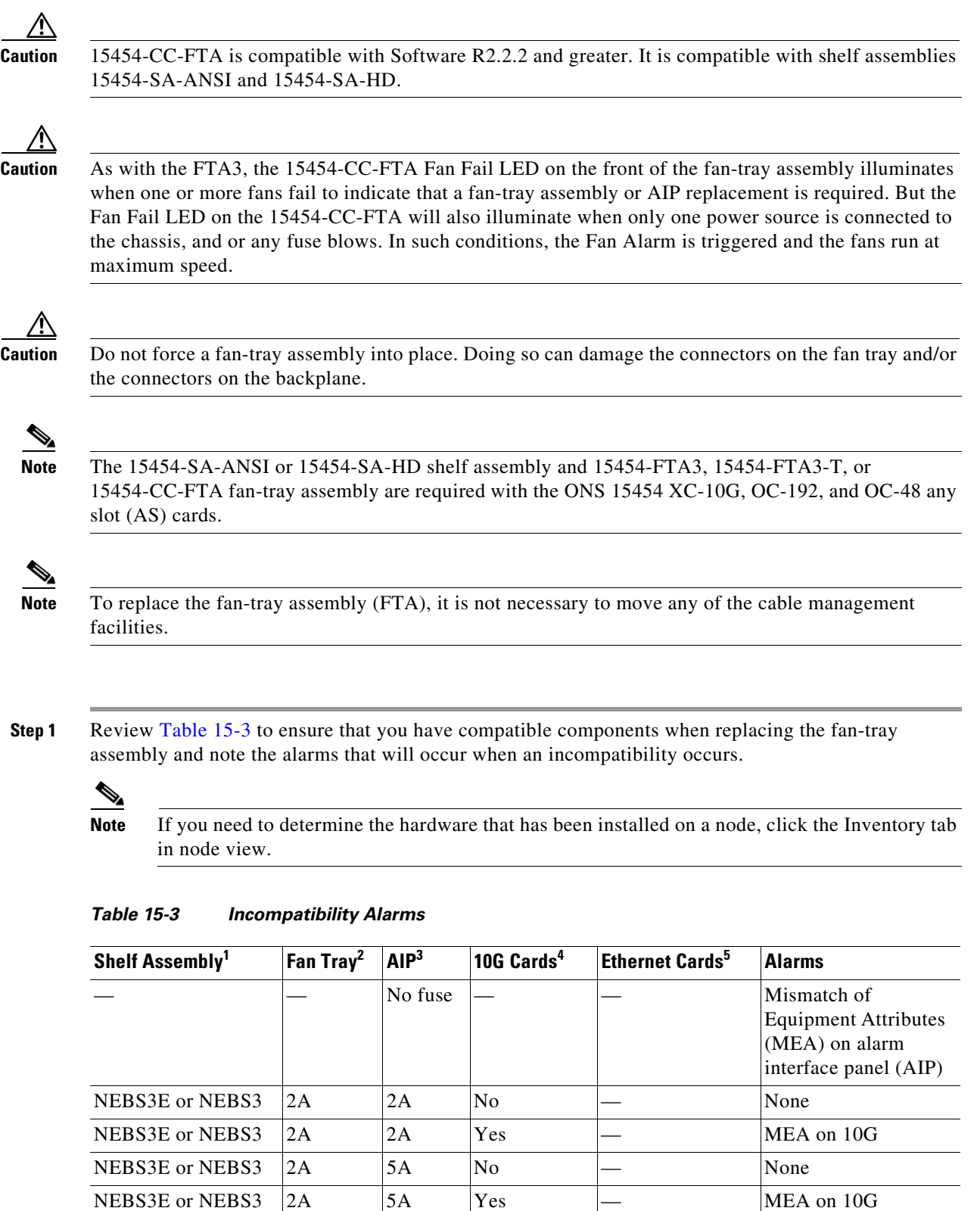

<span id="page-22-0"></span>ANSI or HD  $\begin{array}{|c|c|c|c|c|c|}\n\hline\n\text{ANSI or HD} & \text{2A} & \text{No} & \text{--} & \text{None}\n\end{array}$ 

 $\blacksquare$ 

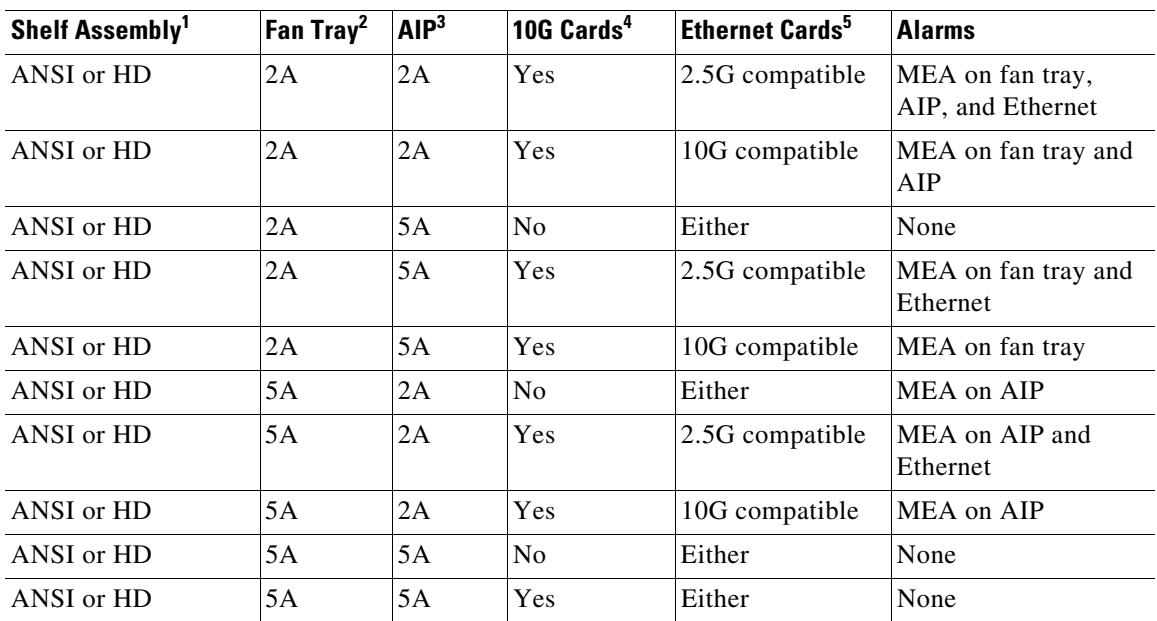

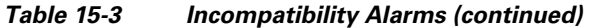

1. 15454-SA-NEBS3E (P/N: 800-07149-xx) or 15454-SA-NEBS3 (P/N: 800-06741-xx) = shelf assemblies released before ONS 15454 Release 3.1

15454-SA-ANSI (P/N: 800-19857-xx) = ONS 15454 Release 3.1 and later shelf assembly 15454-SA-HD (P/N: 800-24848-xx) = ONS 15454 Release 3.1 and later shelf assembly

2. 5A Fan Tray = 15454-FTA3 (P/N: 800-19858-xx), 15454-FTA3-T (P/N: 800-21448-xx), 15454-FTA (P/N: 800-27561-xx), 15454-CC-FTA (P/N: 800-27558-xx)

2A Fan Tray = 15454-FTA2 (P/Ns: 800-07145-xx, 800-07385-xx, 800-19591-xx, 800-19590-xx)

- 3. 5A AIP (P/N: 73-7665-xx), 2A AIP (P/N: 73-5262-xx)
- 4. 10G cards include the XC-10G, OC-192, and OC-48 AS.
- 5. 2.5G indicates cards that are compatible with the XC and XCVT cross-connect cards: E100T-12, E1000-2, E100T-G, E1000-2-G, G1K-4, ML100T-12, ML1000-2. 10G indicates cards that are compatible with the XC10G cross-connect card: E100T-G, E1000-2-G, G1K-4, ML100T-12, ML1000-2.

#### **Step 2** Open the front door of the shelf assembly. If the shelf assembly does not have a front door, continue with [Step 4](#page-23-0).

**a.** Open the front door lock.

The ONS 15454 comes with a pinned hex key for locking and unlocking the front door. Turn the key counterclockwise to unlock the door and clockwise to lock it.

- **b.** Press the door button to release the latch.
- **c.** Swing the door open.
- **Step 3** Remove the front door (optional). If you do not want to remove the door, proceed to [Step 4](#page-23-0).
	- **a.** Detach the ground strap from either the door or the chassis by removing one of the Kepnuts.
	- **b.** Place the Kepnut back on the stud after the ground strap is removed to avoid misplacement.
	- **c.** Secure the dangling end of the ground strap to the door or chassis with tape.
- <span id="page-23-0"></span>**Step 4** Push the outer side of the handles on the fan-tray assembly to expose the handles.
- **Step 5** Fold out the retractable handles at the outside edges of the fan tray.
- **Step 6** Pull the handles and slide the fan-tray assembly one half inch (12.7 mm) out of the shelf assembly and wait until the fans stop.

**Step 7** When the fans have stopped, pull the fan-tray assembly completely out of the shelf assembly. [Figure 15-5](#page-24-0) shows the location of the fan tray.

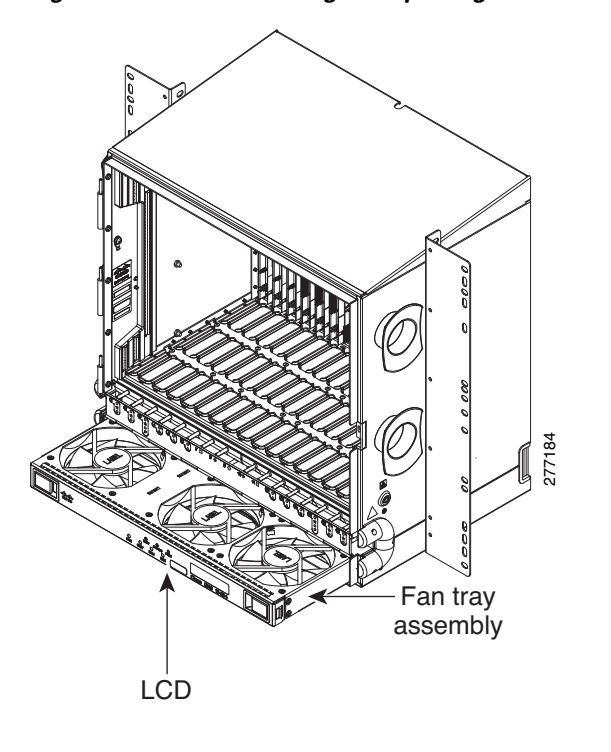

<span id="page-24-0"></span>*Figure 15-5 Removing or Replacing the Fan-Tray Assembly (Front Door Removed)*

**Step 8** If you are replacing the fan-tray air filter and it is installed beneath the fan-tray assembly, slide the existing air filter out of the shelf assembly and replace it before replacing the fan-tray assembly.

If you are replacing the fan-tray air filter and it is installed in the external bottom bracket, you can slide the existing air filter out of the bracket and replace it at anytime. For more information on the fan-tray air filter, see the ["NTP-A107 Inspect and Replace the Air Filter" procedure on page 15-2](#page-1-0).

- **Step 9** Slide the new fan tray into the shelf assembly until the electrical plug at the rear of the tray plugs into the corresponding receptacle on the backplane.
- **Step 10** To verify that the tray has plugged into the backplane, check that the LCD on the front of the fan tray is activated.
- **Step 11** If you replace the door, be sure to reattach the ground strap.

**Stop. You have completed this procedure.**

</del>

Ŷ

# <span id="page-25-0"></span>**NTP-A290 Replace the Alarm Interface Panel**

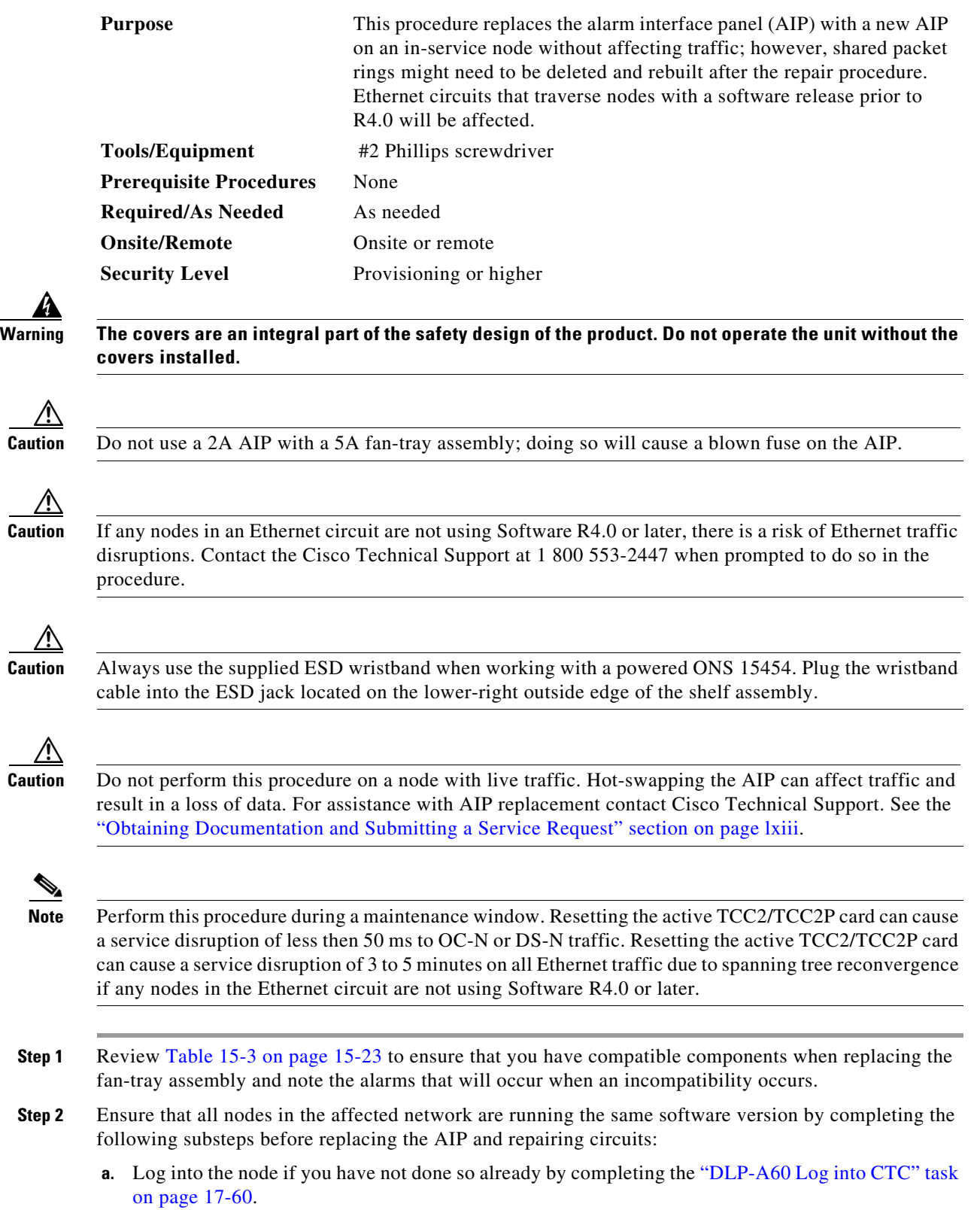

- **b.** In network view, click the **Maintenance > Software** tabs. The working software version for each node is listed in the Working Version column.
- **c.** If you need to upgrade the software on a node, refer to the release-specific software upgrade document for software upgrade procedures. No hardware should be changed or circuit repair performed until after the software upgrade is complete. If you do not need to upgrade software or have completed the software upgrade, proceed to [Step 3.](#page-26-0)
- <span id="page-26-0"></span>**Step 3** Record the MAC address of the old AIP:
	- **a.** If you are using a single IP address "repeater" configuration, click the **Provisioning > Network > General** tab.
	- **b.** Record the MAC address shown in the General tab [\(Figure 15-6](#page-26-1)).

<span id="page-26-1"></span>*Figure 15-6 Find the MAC Address in a Single IP Address Configuration*

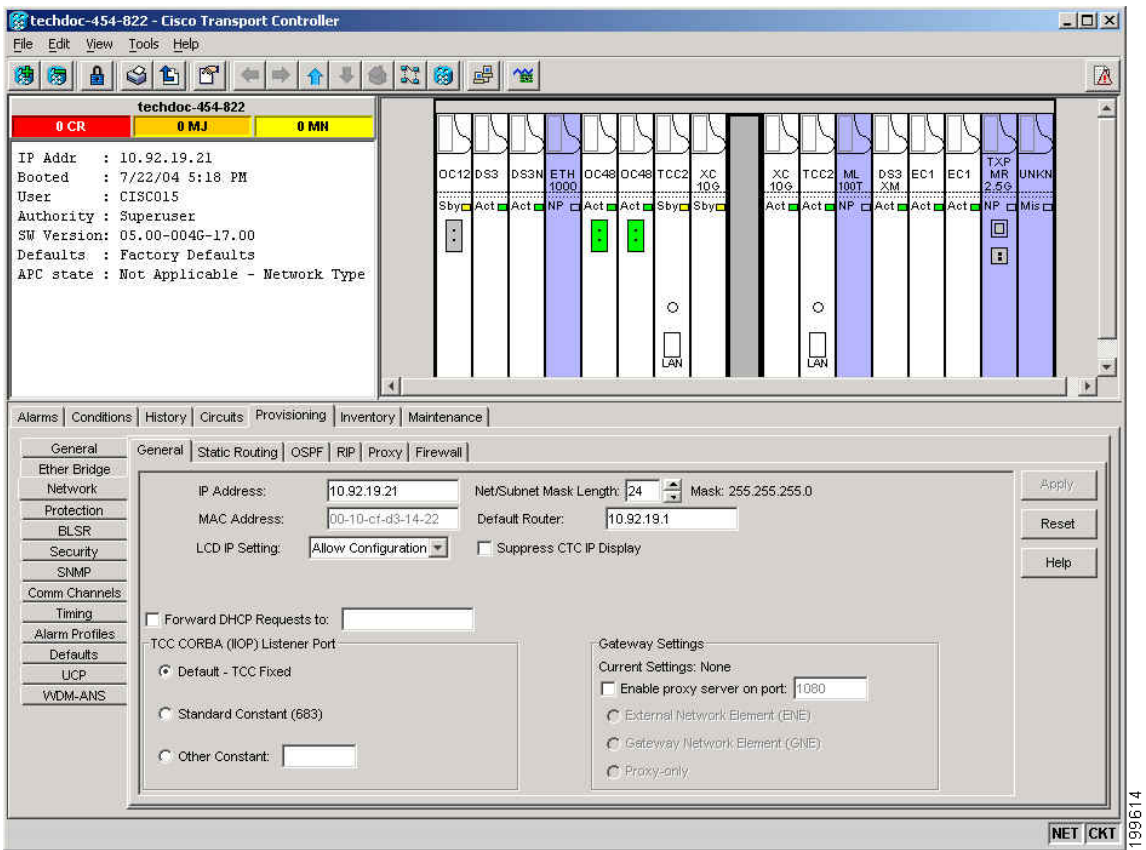

(If you are using a secure dual IP mode configuration, the MAC addresses are shown in the **Provisioning > Security > Data Comm** tab.)

- **Step 4** Call Cisco Technical Support for assistance in replacing the AIP and maintaining the original MAC address. See the "Obtaining Documentation and Submitting a Service Request" section on page lxiii.
- **Step 5** Unscrew the five screws that hold the lower backplane cover in place ([Figure 15-7](#page-27-0)).

<span id="page-27-0"></span>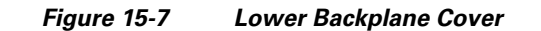

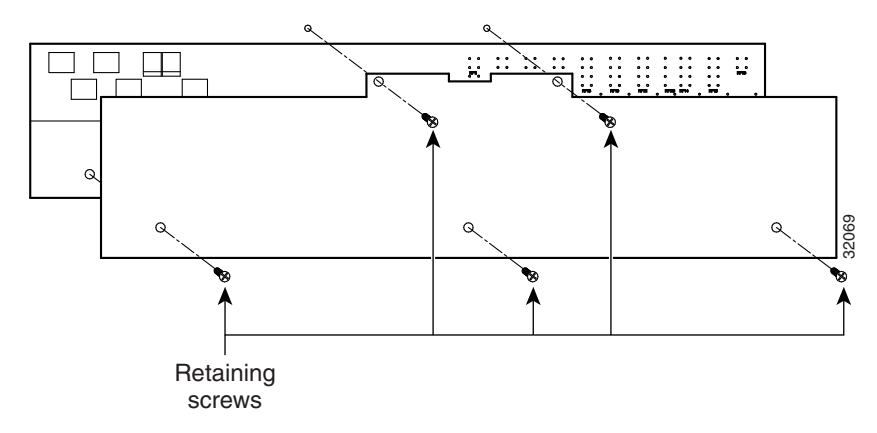

- **Step 6** Grip the lower backplane cover and gently pull it straight away from the backplane.
- **Step 7** Unscrew the two screws that hold the AIP cover in place.
- **Step 8** Grip the cover and gently pull away from the backplane.

**Note** On the 15454-SA-HD (P/N: 800-24848), 15454-SA-NEBS3E, 15454-SA-NEBS3, and 15454-SA-R1 (P/N: 800-07149) shelves, the AIP cover is clear plastic. On the 15454-SA-ANSI shelf (P/N: 800-19857), the AIP cover is metal.

- **Step 9** Grip the AIP and gently pull it away from the backplane.
- **Step 10** Disconnect the fan-tray assembly power cable from the AIP.
- **Step 11** Set the old AIP aside for return to Cisco.

∕!\

**Caution** The type of shelf the AIP resides in determines the version of AIP that should replace the failed AIP. The 15454-SA-ANSI shelf (P/N: 800-19857) and 15454-SA-HD (P/N: 800-24848) currently use the 5A AIP, (P/N: 73-7665-01). The 15454-SA-NEBS3E, 15454-SA-NEBS3, and 15454-SA-R1 (P/N: 800-07149) shelves and earlier use the 2A AIP (P/N: 73-5262-01).

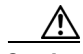

**Caution** Do not put a 2A AIP (P/N: 73-5262-01) into a 15454-SA-ANSI shelf (P/N: 800-19857) or 15454-SA-HD (P/N: 800-24848); doing so will cause a blown fuse on the AIP.

- **Step 12** Attach the fan-tray assembly power cable to the new AIP.
- **Step 13** Place the new AIP on the backplane by plugging the panel into the backplane using the DIN connector.
- **Step 14** Replace the AIP cover over the AIP and secure the cover with the two screws.
- **Step 15** Replace the lower backplane cover and secure the cover with the five screws.

⁄!\

**Caution** Cisco recommends that TCC2/TCC2P card resets be performed in a maintenance window to avoid any potential service disruptions.

- **Step 16** Reset the standby TCC2/TCC2P card:
	- **a.** Right-click the standby TCC2/TCC2P card and choose **Reset Card**.
	- **b.** Click **Yes** in the Resetting Card dialog box. As the card resets, a loading (Ldg) indication appears on the card in CTC.

- **Note** The reset takes approximately five minutes. Do not perform any other steps until the reset is complete.
- **Step 17** Complete the "DLP-A364 Reset the TCC2/TCC2P Card Using CTC" task on page 20-48 to reset the active TCC2/TCC2P card.
- **Step 18** From the **File** menu, choose **Exit** to exit the CTC session.
- **Step 19** Log back into the node. At the Login dialog box, choose **(None)** from the Additional Nodes drop-down list.
- **Step 20** Record the new MAC address:
	- **a.** In node view, click the **Provisioning > Network** tabs.
	- **b.** Record the MAC address shown in the General tab.

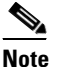

**Note** This location assumes a single IP, "repeater" configuration. For a secure, dual IP node, the IPs are viewable on the **Provisioning > Security > Data Comm** tab.

 $\mathbf{x}$ 

50S

Cancel

- **Step 21** In node view, click the **Circuits** tab. Note that all circuits listed have a status of PARTIAL.
- **Step 22** In node view, choose **Circuits > Repair Circuits** from the **Tools** menu. The Circuit Repair dialog box appears.
- **Step 23** Read the instructions in the Circuit Repair dialog box ([Figure 15-8\)](#page-28-0). If all the steps in the dialog box have been completed, click **Next**. Ensure that you have the old and new MAC addresses.

<span id="page-28-0"></span>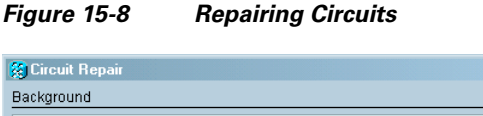

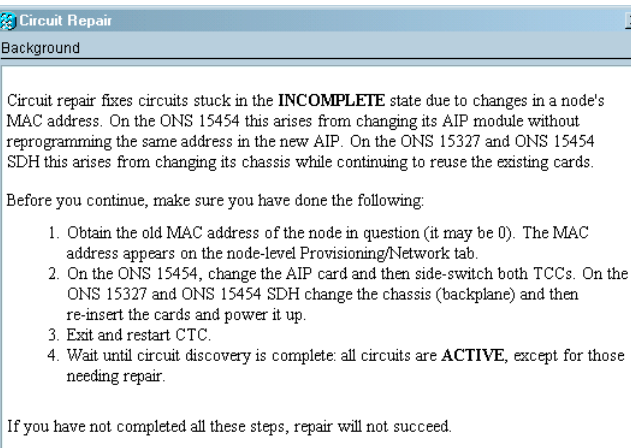

**Step 24** The Node MAC Addresses dialog box appears ([Figure 15-9](#page-29-0)):

**a.** From the Node drop-down list, choose the name of the node where you replaced the AIP.

Next>

- **b.** In the Old MAC Address field, enter the old MAC address that was recorded in [Step 3.](#page-26-0)
- **c.** Click **Next**.

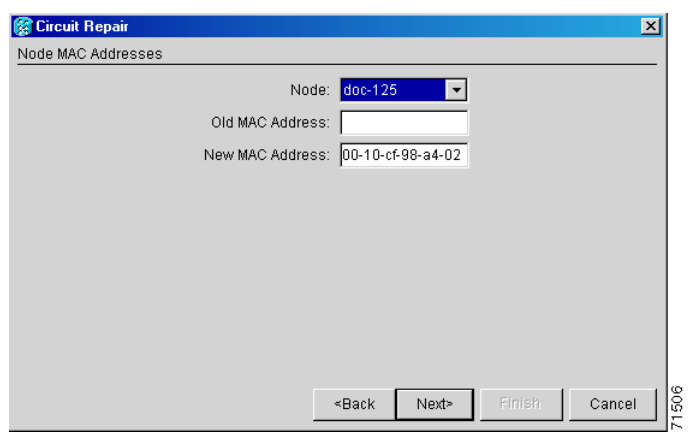

#### <span id="page-29-0"></span>*Figure 15-9 Recording the Old MAC Address Before Replacing the AIP*

**Step 25** The Repair Circuits dialog box appears [\(Figure 15-10\)](#page-29-1). Read the information in the dialog box and click **Finish**.

<span id="page-29-1"></span>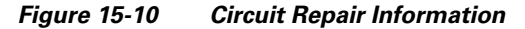

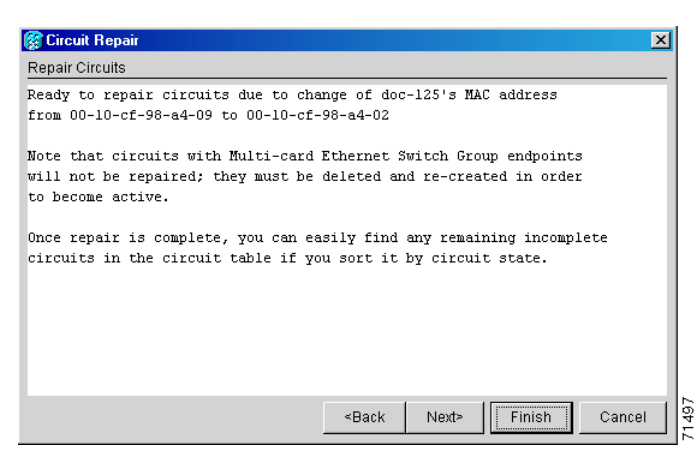

**Note** The CTC session freezes until all circuits are repaired. Circuit repair can take up to five minutes or more depending on the number of circuits provisioned.

When the circuit repair is complete, the Circuits Repaired dialog box appears.

- **Step 26** Click **OK**.
- **Step 27** In the node view of the new node, click the **Circuits** tab. Check to ensure that all circuits listed have a status of DISCOVERED. If all circuits listed are not DISCOVERED, call the Cisco Technical Support to open a Return Material Authorization (RMA). See the "Obtaining Documentation and Submitting a Service Request" section on page lxiii.

**Stop. You have completed this procedure.**

# <span id="page-30-0"></span>**NTP-A291 Replace the Plastic Lower Backplane Cover**

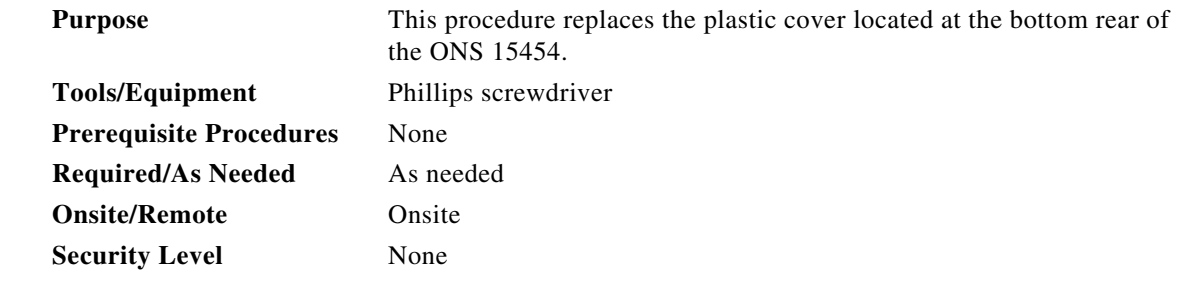

- **Step 1** Use the Phillips screwdriver to unscrew the five retaining screws that hold the plastic cover in place.
- **Step 2** Grasp the metal cover on each side.
- **Step 3** Gently pull the plastic cover away from the backplane.
- **Step 4** Place the plastic cover against the shelf assembly and align the screw holes on the cover and the shelf assembly ([Figure 15-11](#page-31-0)).

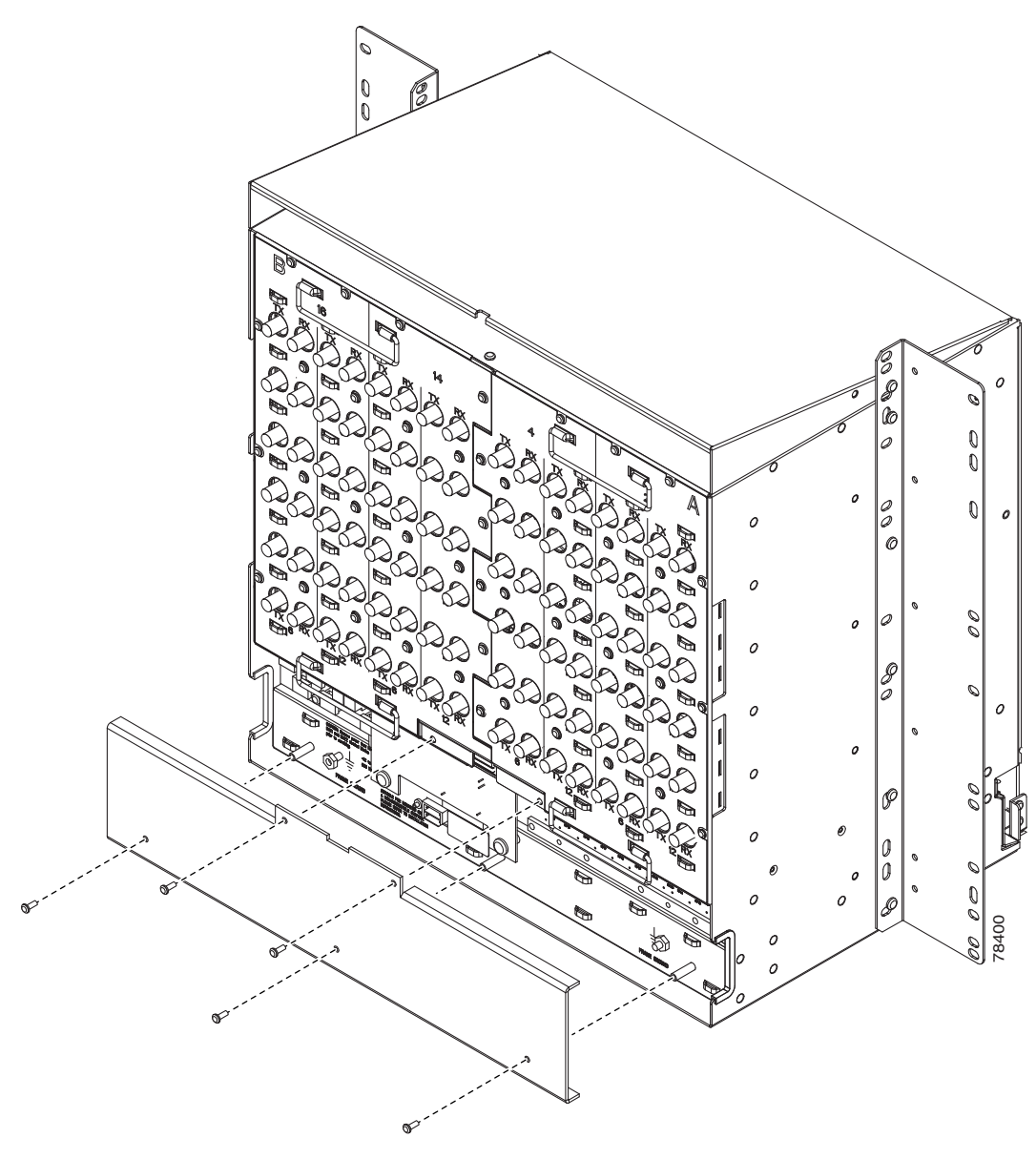

<span id="page-31-0"></span>*Figure 15-11 Attaching Plastic Lower Backplane Cover*

**Step 5** Tighten the five retaining screws that hold the plastic cover in place. **Stop. You have completed this procedure.**

# <span id="page-32-0"></span>**NTP-A162 Replace the UBIC-V EIA**

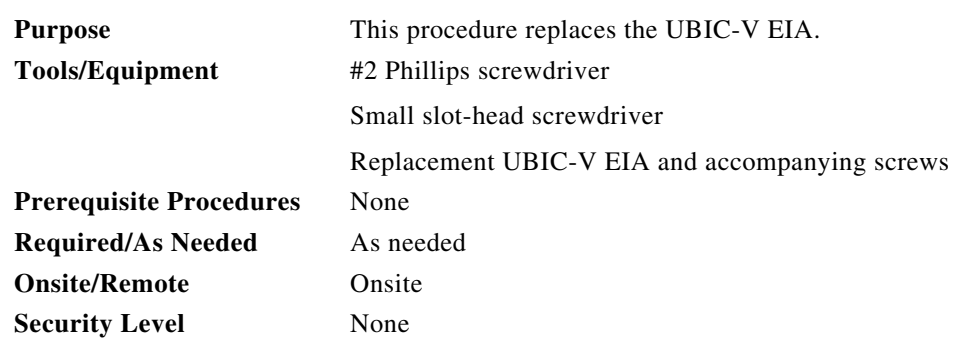

**Step 1** To remove the lower backplane cover, loosen and remove the five screws that secure it to the ONS 15454 and pull it away from the shelf assembly ([Figure 15-12\)](#page-32-1).

<span id="page-32-1"></span>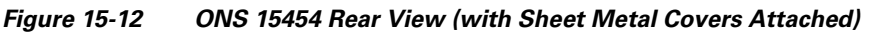

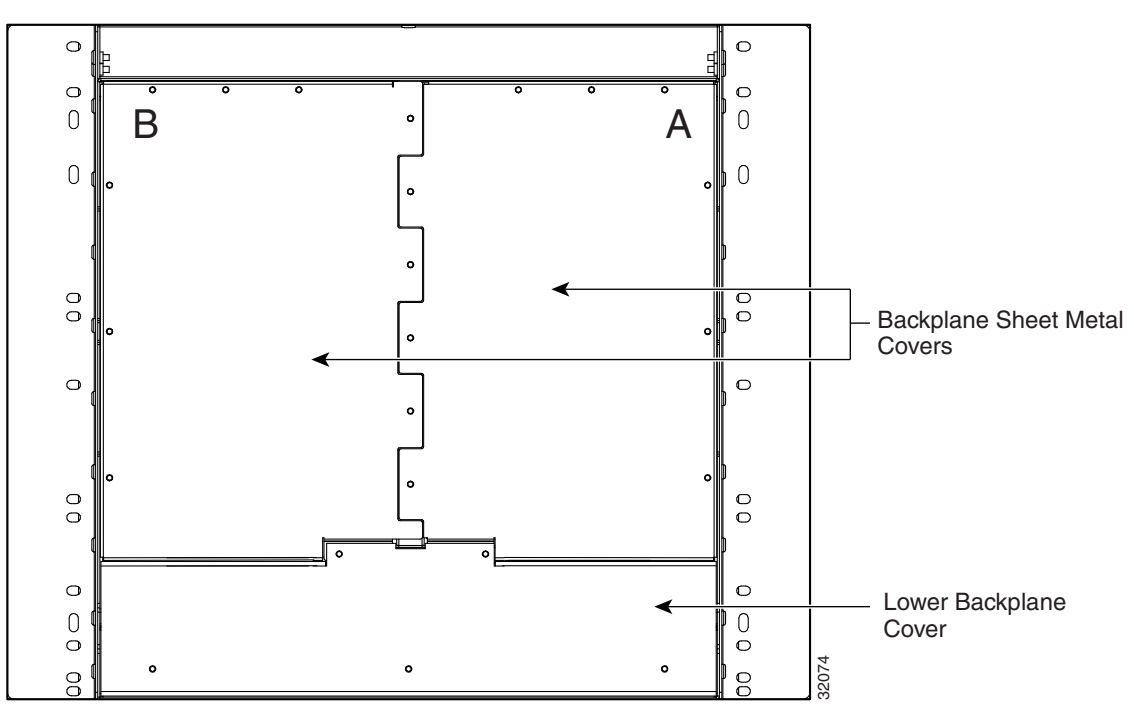

**Step 2** Loosen and remove the six perimeter screws that hold the sheet metal cover and UBIC-V in place ([Figure 15-13\)](#page-33-0).

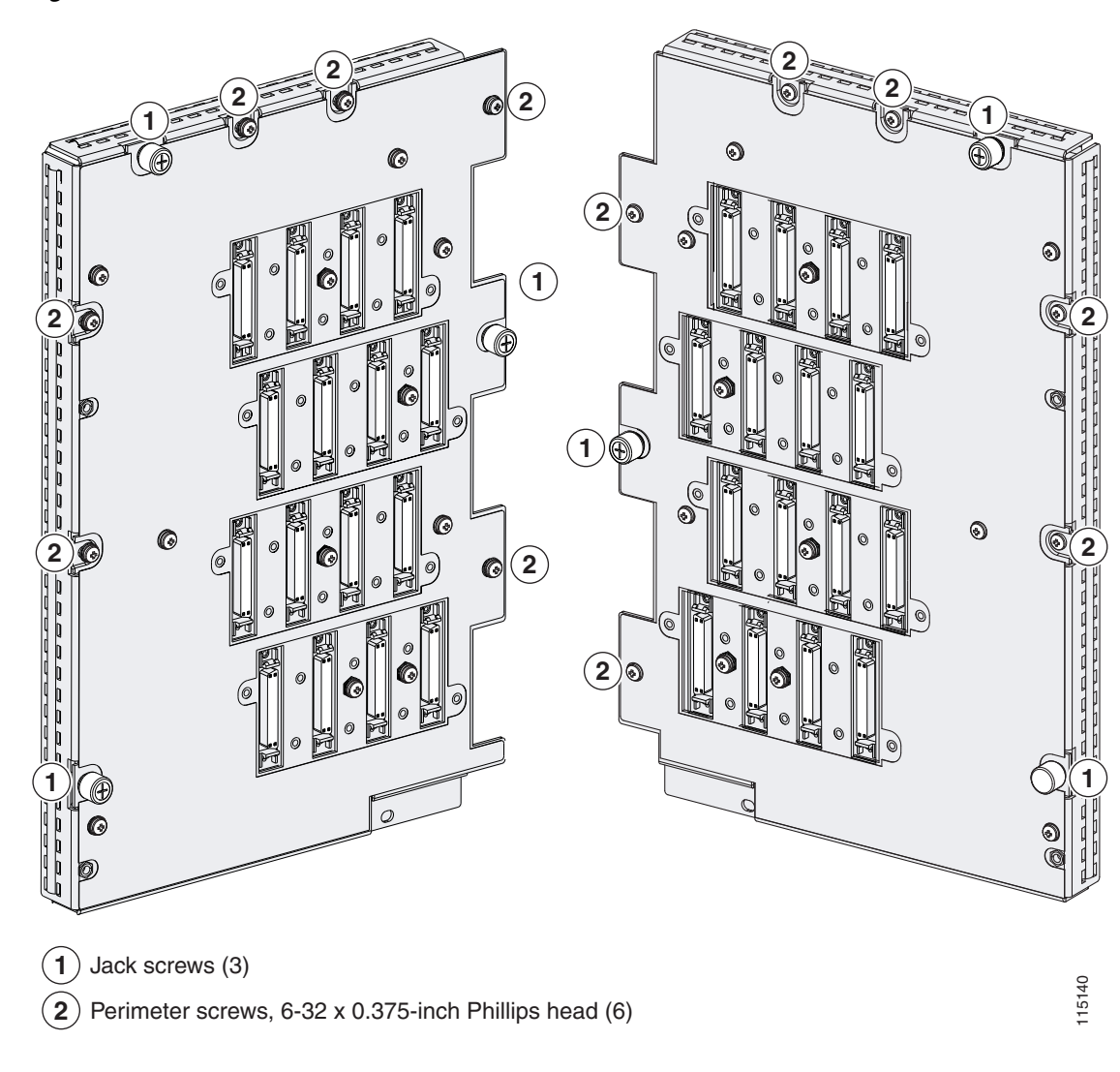

<span id="page-33-0"></span>*Figure 15-13 UBIC-V EIA Screw Locations*

**Step 3** Use a Phillips screwdriver to loosen each jack screw a maximum of two turns. Rotate each jack screw two turns at a time (per the rotation indicator) until all jack screws are fully disengaged [\(Figure 15-14\)](#page-34-1).

∕≬

**Caution** Loosening the jack screws unevenly could cause damage to the UBIC-V connectors.

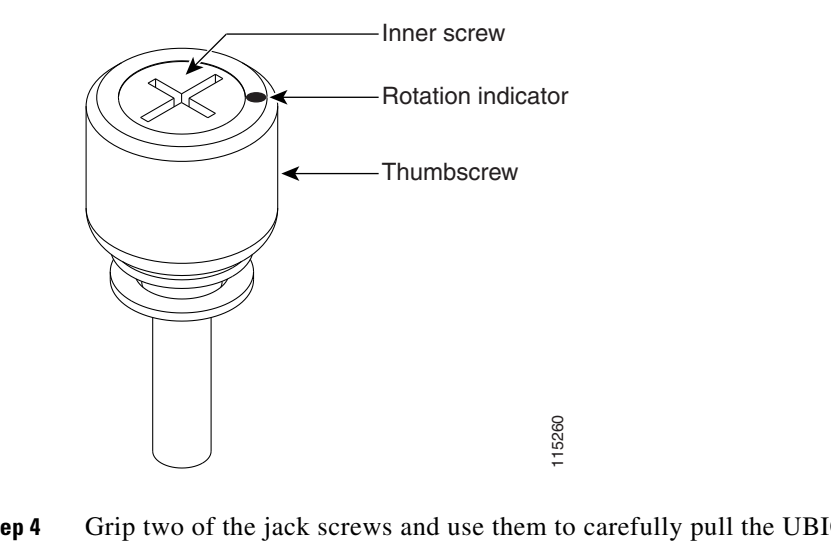

<span id="page-34-1"></span>*Figure 15-14 UBIC-V EIA Jack Screw*

**Step 4** Grip two of the jack screws and use them to carefully pull the UBIC-V away from the shelf.

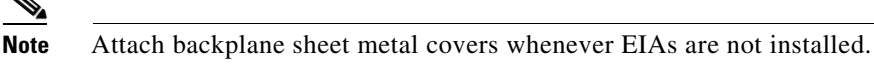

**Step 5** Perform the "DLP-A190 Install a UBIC-V EIA" task on page 18-58 to install the new UBIC-V EIA. **Stop. You have completed this procedure.**

# <span id="page-34-0"></span>**NTP-A336 Edit Network Element Defaults**

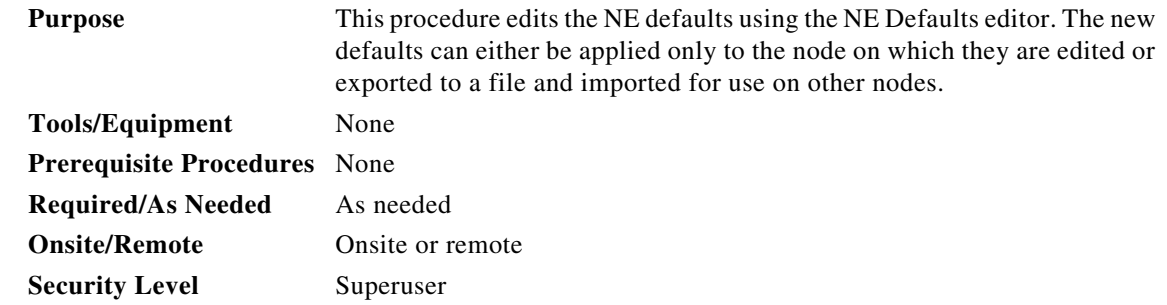

 $\mathscr{P}$ 

**Note** For a list of card and node default settings, refer to the "Network Element Defaults" appendix in the *Cisco ONS 15454 Reference Manual*. To change card settings individually (that is, without changing the defaults), see Chapter 10, "Change Card Settings." To change node settings, see Chapter 11, "Change Node Settings."

- **Step 1** Complete the "DLP-A60 Log into CTC" task on page 17-60 at the node where you want to edit NE defaults.
- **Step 2** Click the **Provisioning > Defaults** tabs.
- **Step 3** Under Defaults Selector, choose a card type (if editing card-level defaults), **CTC** (if editing CTC defaults), or **NODE** (if editing node-level defaults). Clicking on the node name (at the top of the Defaults Selector column) lists all available NE defaults in the Default Name column. To selectively display just the defaults for a given card type, for node-level, or for CTC-level, you can drill down the Defaults Selector menu structure.
- **Step 4** Locate a default you want to change under Default Name.
- **Step 5** Click in the **Default Value** column for the default property you are changing and either choose a value from the drop-down menu (when available), or type in the desired new value.

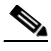

**Note** If you click **Reset** before you click **Apply**, all values will return to their original settings.

**Step 6** Click **Apply** (click in the **Default Name** column to activate the Apply button if it is unavailable). You can modify multiple default values before applying the changes.

A pencil icon will appear next to any default value that will be changed as a result of editing the defaults file.

**Step 7** If you are modifying node-level defaults, a dialog box appears telling you that applying defaults for node level attributes overrides current provisioning and asks if you want to continue. Click **Yes**.

If you are modifying the IIOP Listener Port setting, a dialog box appears warning you that the node will reboot and asks if you want to continue. Click **Yes**.

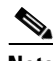

**Note** Changes to most node defaults reprovision the node when you click Apply. Changes made to card settings using the Defaults Editor do not change the settings for cards that are already installed or slots that are preprovisioned for cards, but rather, change only cards that are installed or preprovisioned thereafter. To change settings for installed cards or preprovisioned slots, see Chapter 10, "Change Card Settings."

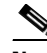

**Note** Changing some NE defaults can cause CTC disconnection or a reboot of the node in order for the default to take effect. Before you change a default, view the Side Effects column of the Defaults editor (right-click a column header and select **Show Column > Side Effects**) and be prepared for the occurrence of any side effects listed for that default.

#### **Stop. You have completed this procedure.**

### <span id="page-36-0"></span>**NTP-A337 Import Network Element Defaults**

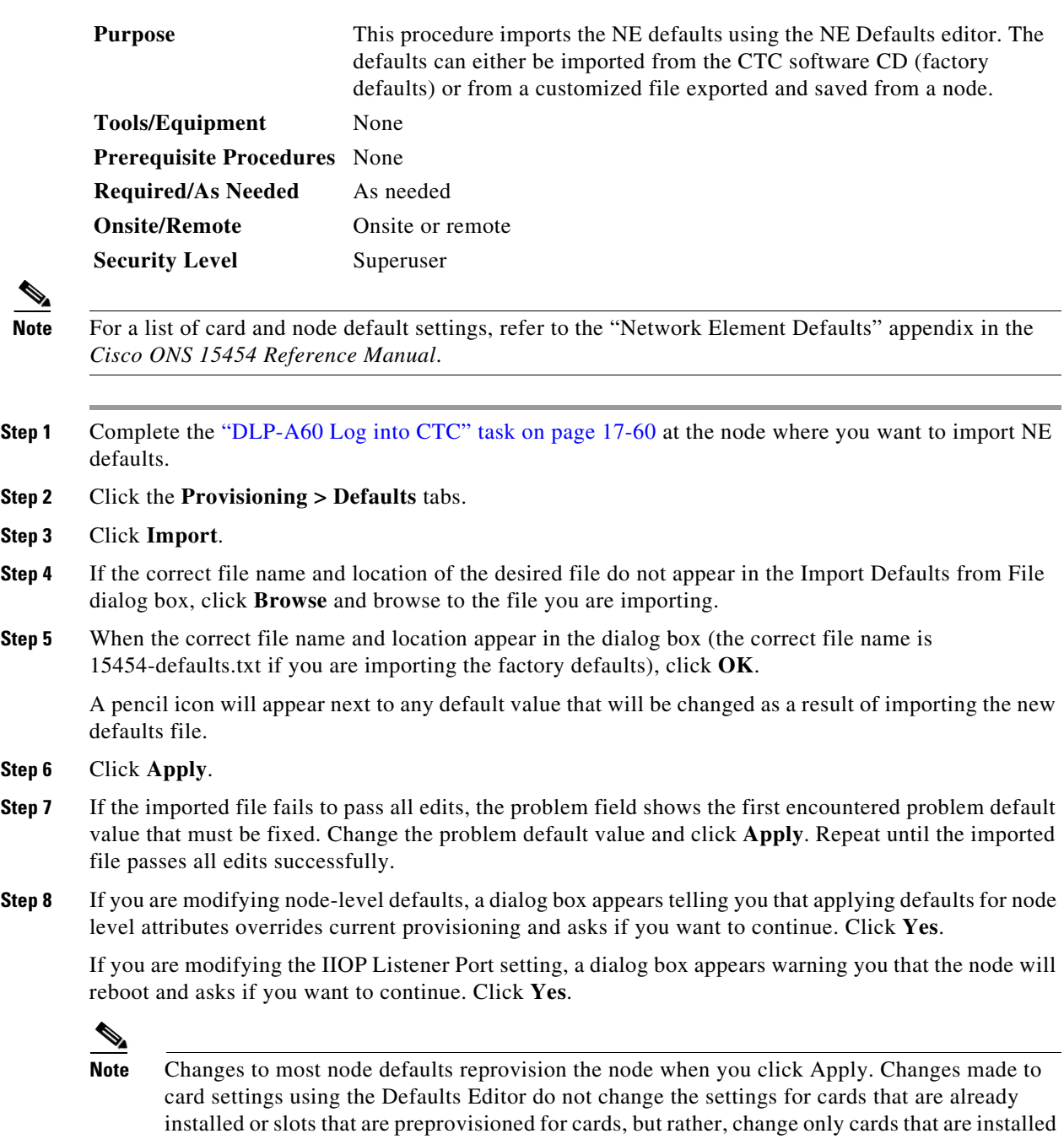

↘

- 
- **Step 2**
- **Step 3**
- **Step 4** If the correct file name and location of the desired file do not appear in the Import Defaults from File
- **Step 5** When the correct file name and location appear in the dialog box (the correct file name is
- **Step 6**
- **Step 7** If the imported file fails to pass all edits, the problem field shows the first encountered problem default
- **Step 8** If you are modifying node-level defaults, a dialog box appears telling you that applying defaults for node

or preprovisioned thereafter. To change settings for installed cards or preprovisioned slots, see Chapter 10, "Change Card Settings."

**Santa Compartire** 

**Note** Changing some NE defaults can cause CTC disconnection or a reboot of the node in order for the default to take effect. Before you change a default, view the Side Effects column of the Defaults editor (right-click a column header and select **Show Column > Side Effects**) and be prepared for the occurrence of any side effects listed for that default.

**Stop. You have completed this procedure.**

## <span id="page-37-0"></span>**NTP-A338 Export Network Element Defaults**

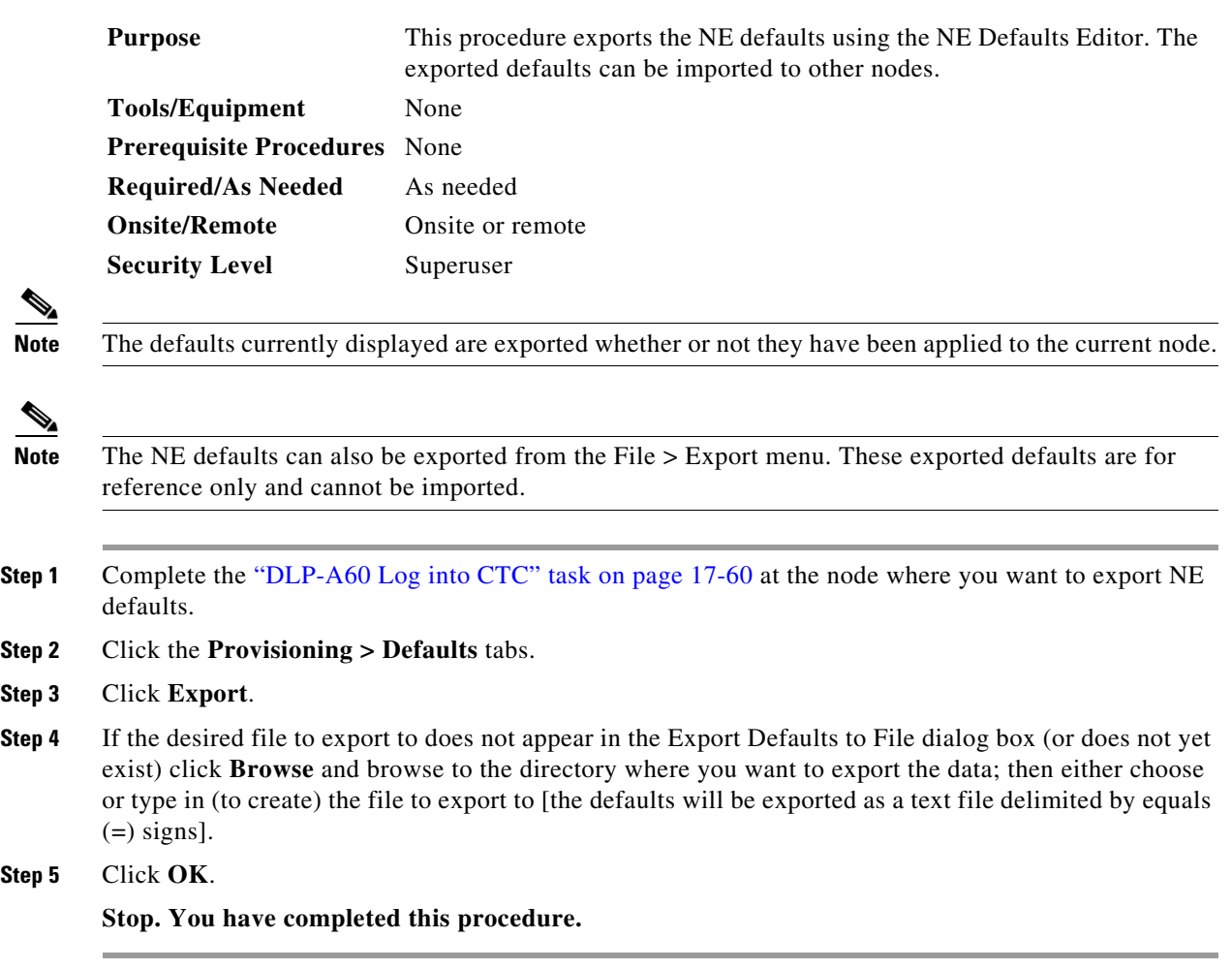

**Step 2 Step 3** 

**Step 5**